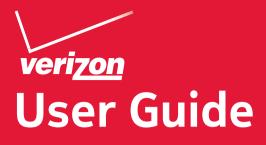

# Nokia Lumia Icon

# Psst...

This guide isn't all there is...

There's a user guide in your phone – it's always with you, available when needed. On the start screen, swipe left, and tap **? Lumia Help+Tips**.

The instructions in this user guide are based on the latest available software version. If your device has not been updated to the latest available software, there may be differences in the availability and functionality of some features.

Check out the videos at www.youtube.com/lumiasupport.

For info on Microsoft Mobile Service terms and Privacy policy, go to **www.microsoft.com/mobile/privacypolicy**.

# User Guide Nokia Lumia Icon Contents

| For your safety                        | 5  | S      |
|----------------------------------------|----|--------|
| Get started                            | 6  | ۷      |
| Keys and parts                         | 6  | S      |
| Insert the SIM card                    | 7  | C      |
| Remove the SIM card                    | 7  | В      |
| Switch the phone on                    | 8  | S      |
| Lock the keys and screen               | 9  | Ρ      |
| Charge your phone                      | 10 | C      |
| Connect the headset                    | 12 | C      |
| Antenna locations                      | 13 | S      |
| Your first Lumia?                      | 14 | Ν      |
| Set up your phone                      | 14 | Ν      |
| Explore your tiles, apps, and settings | 15 | C      |
| Navigate inside an app                 | 16 | 0      |
| Use the touch screen                   | 17 | C      |
| Transfer content to your Lumia phone   | 20 | A      |
| Basics                                 | 25 | Ρ      |
| What's new in this release?            | 25 | Ν      |
| Get to know your phone                 | 25 | S      |
| Accounts                               | 32 | Ρ      |
| Personalize your phone                 | 36 | h      |
| Cortana                                | 42 | D      |
| Accessibility                          | 43 | C<br>W |
| Take a screenshot                      | 45 | ŭ      |
| Extend battery life                    | 45 | v      |

| Save on data roaming costs       | 48 |
|----------------------------------|----|
| Write text                       | 48 |
| Scan codes or text               | 53 |
| Clock and calendar               | 54 |
| Browse your SIM apps             | 57 |
| Store                            | 58 |
| People & messaging               | 62 |
| Calls                            | 62 |
| Contacts                         | 66 |
| Social networks                  | 70 |
| Messages                         | 72 |
| Mail                             | 76 |
| Camera                           | 83 |
| Get to know Lumia Camera         | 83 |
| Change the default camera        | 83 |
| Camera basics                    | 84 |
| Advanced photography             | 85 |
| Photos and videos                | 89 |
| Maps & navigation                | 94 |
| Switch location services on      | 94 |
| Positioning methods              | 94 |
| Internet                         | 95 |
| Define internet connections      | 95 |
| Connect your computer to the web | 95 |
| Use your data plan efficiently   | 96 |
| Web browser                      | 96 |

© 2015 Microsoft Mobile. All rights reserved.

| Search the web                                        | 99  |
|-------------------------------------------------------|-----|
| Close internet connections                            | 99  |
| Entertainment                                         | 101 |
| Watch and listen                                      | 101 |
| FM radio                                              | 105 |
| MixRadio                                              | 106 |
| Sync music and videos between your phone and computer | 106 |
| Games                                                 | 107 |
| Office                                                | 110 |
| Microsoft Office Mobile                               | 110 |
| Write a note                                          | 113 |
| Continue with a document on another device            | 113 |
| Use the calculator                                    | 114 |
| Use your work phone                                   | 114 |
| Tips for business users                               | 114 |
| Phone management &<br>connectivity                    | 117 |
| Update your phone software                            | 117 |
| Use a high speed connection                           | 118 |
| Use a secure VPN connection                           | 118 |
| Wi-Fi                                                 | 119 |
| NFC                                                   | 121 |
| Bluetooth                                             | 123 |
| Memory and storage                                    | 126 |
| Copy content between your<br>phone and computer       | 128 |
| Security                                              | 130 |
| Wallet                                                | 132 |
|                                                       |     |

| Access codes                                       | 132 |
|----------------------------------------------------|-----|
| Troubleshooting and support                        | 134 |
| Find your model number and<br>serial number (IMEI) | 135 |
| Product and safety info                            | 135 |

# For your safety

Read these simple guidelines. Not following them may be dangerous or illegal.

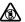

#### SWITCH OFF IN RESTRICTED AREAS

Switch the device off when mobile phone use is not allowed or when it may cause interference or danger, for example, in aircraft, in hospitals or near medical equipment, fuel, chemicals, or blasting areas. Obey all instructions in restricted areas.

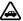

#### **ROAD SAFETY COMES FIRST**

Obey all local laws. Always keep your hands free to operate the vehicle while driving. Your first consideration while driving should be road safety.

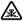

# INTERFERENCE

All wireless devices may be susceptible to interference, which could affect performance.

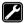

# QUALIFIED SERVICE

Only qualified personnel may install or repair this product.

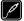

#### BATTERIES, CHARGERS, AND OTHER ACCESSORIES

Use only batteries, chargers, and other accessories approved by Microsoft Mobile for use with this device. Third-party chargers that comply with the IEC/EN 62684 standard, and that can connect to your device micro USB connector, may be compatible. Do not connect incompatible products.

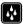

# **KEEP YOUR DEVICE DRY**

Your device is not water-resistant. Keep it dry.

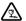

# **GLASS PARTS**

The device screen is made of glass. This glass can break if the device is dropped on a hard surface or receives a substantial impact. If the glass breaks, do not touch the glass parts of the device or attempt to remove the broken glass from the device. Stop using the device until the glass is replaced by qualified service personnel.

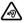

# PROTECT YOUR HEARING

To prevent possible hearing damage, do not listen at high volume levels for long periods. Exercise caution when holding your device near your ear while the speakerphone is in use.

# **Get started**

Get to grips with the basics, and have your phone up and running in no time.

# **Keys and parts**

Explore the keys and parts of your new phone.

- 1 SIM card holder
- 2 Earpiece
- 3 Connector for headphones and loudspeakers (3.5 mm)
- 4 Front camera
- 5 Proximity/Light sensor
- 6 Volume keys
- 7 Power/Lock key
- 8 Camera key
- 9 Search key
- 10 Start key
- 11 Back key
- 12 Micro-USB connector
- 13 Microphone
- 14 Microphone
- 15 Back camera
- 16 Loudspeaker
- 17 Microphone
- 18 Flash

Some of the accessories mentioned in this user guide, such as charger, headset, or data cable, may be sold separately.

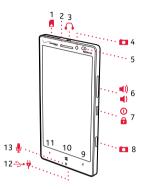

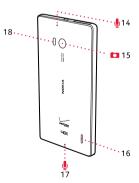

# Insert the SIM card

Got a new SIM card? Learn how to insert it into your phone.

Make sure your phone is switched off.

1. Use your fingernail to pull out the SIM tray.

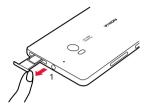

**2.** Put the SIM in the tray with the contact area face up, and push the tray back into the phone.

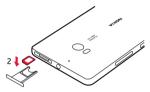

3. To turn the phone on, press and hold the power key until the phone vibrates.

# Remove the SIM card

Got a new SIM card? Learn how to remove the previous card from your phone.

Make sure your phone is switched off.

1. Use your fingernail to pull out the SIM card tray.

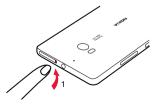

2. Take the card out.

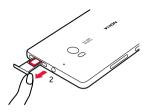

# Switch the phone on

Are you ready? Switch your phone on, and start exploring it.

Press the power key until the phone vibrates.

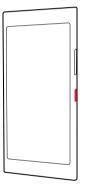

#### Switch the phone off

Press and hold the power key, and drag the lock screen down.

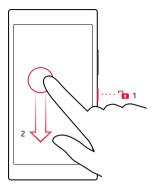

# Lock the keys and screen

Want to avoid accidentally making a call when your phone is in your pocket or bag?

Press the power key.

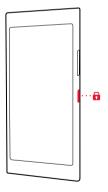

# Unlock the keys and screen

Press the power key, and drag the lock screen up.

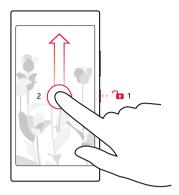

#### Set the keys and screen to lock automatically

On the start screen, swipe down from the top of the screen, tap **ALL SETTINGS** > **lock screen** > **Screen times out after**, and select the length of time after which the keys and screen are locked automatically.

# Charge your phone

Learn how to charge your phone.

#### Charge your phone with a USB charger

Your battery has been partially charged at the factory, but you may need to recharge it before you can switch the phone on for the first time.

Make sure you use a compatible USB charger to charge your phone. The charger may be sold separately.

**1.** Plug the charger into a wall outlet. If necessary, connect the USB cable to the charger.

2. Connect the micro-USB end of the charger's cable to your phone.

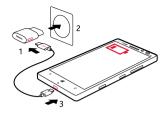

3. When the battery is full, disconnect the charger from the phone, then from the wall outlet

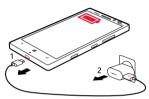

You don't need to charge the battery for a specific length of time, and you can use the phone while it's charging.

If the battery is completely discharged, it may take up to 20 minutes before the charging indicator is displayed.

**Tip:** You can use USB charging when a wall outlet is not available. Data can be transferred while charging the device. The efficiency of USB charging power varies significantly, and it may take a long time for charging to start and the device to start functioning.

Make sure your computer is switched on.

First connect the USB cable to the computer, then to your phone. When the battery is full, first disconnect the USB cable from your phone, then from the computer.

The battery can be charged and discharged hundreds of times, but it will eventually wear out. When the talk and standby times are noticeably shorter than normal, to replace the battery, take the device to the nearest authorized service facility.

### Charge your phone wirelessly

No need for hassle with cables, just pop your device on a wireless charger, and it immediately starts charging.

You may need a wireless charging cover for wireless charging to work. The cover may be included in the sales box, or it may be sold separately. Only use original Lumia wireless charging covers designed for your phone.

Wireless chargers are sold separately.

The charging areas on the phone and the charger need to touch, so make sure you align the phone and charger properly. Not all phone models fit in all chargers.

1. Make sure the wireless charger is switched on.

2. If your phone needs a wireless charging cover, make sure it's properly attached to your phone.

Place your phone on the wireless charger so that the charging areas touch.
 When the battery is full, remove your phone from the charger.

▲ Warning: Make sure there's nothing between the charger and the device. Do not attach any objects, such as stickers, on the device surface near the charging area.

For more info on wireless charging, see the user guide of your charger and wireless charging cover.

# Connect the headset

Enjoy your favorite music, or free your hands for other things when in a call.

The headset may be sold separately.

Connect the headset to your phone.

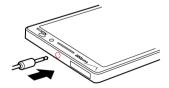

Do not connect to products that create an output signal, as this may damage the device. Do not connect any voltage source to the audio connector. If you connect an external device or headset, other than those approved for use with this device, to the audio connector, pay special attention to volume levels.

# **Antenna locations**

Learn where the antennas are located on your phone to get the best possible performance.

Avoid touching the antenna area while the antenna is in use. Contact with antennas affects the communication quality and may reduce battery life due to higher power level during operation.

The antenna areas are highlighted.

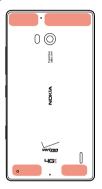

# Your first Lumia?

# Set up your phone

Make the most out of your phone's features from the get-go.

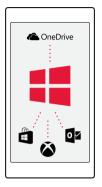

When you switch your phone on for the first time, your phone guides you to set up your network connections, phone settings, and Microsoft account in one sitting.

You need a Microsoft account to back up and restore your phone, to buy, install, and update apps, and to access some Microsoft services, such as:

- Xbox
- OneDrive
- Hotmail
- Outlook

You can use the same username and password on your computer and phone.

Switch your phone on, and follow the instructions shown on your phone.
 When asked, create your Microsoft account if you don't have one already, or sign in with your existing username and password.

Tip: You can also create a Microsoft account later. On the start screen, swipe down from the top of the screen, and tap ALL SETTINGS > email+accounts > add an account > Microsoft account.

Parents must approve the Microsoft account for children under the age of 13. To approve an account, on the start screen, swipe down from the top of the screen, tap ALL SETTINGS > email+accounts > add an account > Microsoft account, and follow the instructions shown on the phone.

You can also create or manage your account at www.live.com.

# Explore your tiles, apps, and settings

Everything you need is on 2 views: the start screen and apps menu. Fill the start screen with shortcuts to your favorite apps and the contacts you need the most, and find all your apps easily in the apps menu.

The start screen consists of tiles, which are shortcuts to your apps, contacts, browser bookmarks, and more. Some tiles may show you notifications and updates, such as your missed calls, received messages, and the latest news.

**1.** To see all the apps on your phone, on the start screen, simply swipe left. To return to the start screen, swipe right.

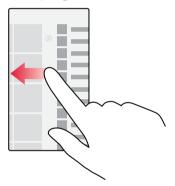

Tip: To go back to the start screen from any view, press **4**.

The apps menu is the home to all your apps – in neat alphabetical order. All the installed apps end up here. To look up an app in the apps menu, tap O, or tap a letter.

**2.** To add an app shortcut to your start screen, in the apps menu, tap and hold the app, and tap **pin to start**.

**Check notifications and change settings quickly** Swipe down from the top of the screen.

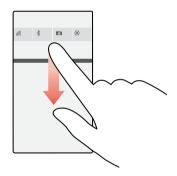

In the action center, you can quickly see notifications, such as your missed calls and unread mails and messages, open the camera, and access all phone settings.

# Navigate inside an app

There's more to your apps than meets the eye. To find more views in an app, swipe left. To discover more actions, use the options menu.

In most apps, to go to another view, swipe left.

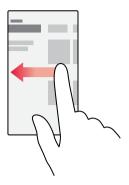

# Find more options in an app

# Тар •••.

In the options menu, you can find additional settings and actions that are not shown as icons.

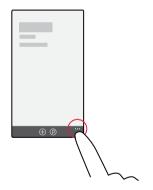

# Use the touch screen

Explore your phone with a tap, swipe, or drag.

- **1.** To use your phone, simply tap or tap and hold the touch screen.
- 2. To open further options, place your finger on an item until the menu opens.

Example: To open an app or other item, tap the app or item. To edit or delete a calendar appointment, tap and hold the appointment, and select the appropriate option.

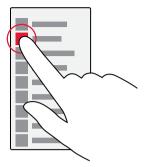

★ Tip: You can even use your phone while wearing gloves. On the start screen, swipe down from the top of the screen, tap ALL SETTINGS > touch, and switch Touch sensitivity to high.

#### Tap and hold to drag an item

Place your finger on the item for a couple of seconds, and slide your finger across the screen.

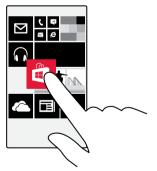

#### Swipe

Place your finger on the screen, and slide your finger in the direction you want.

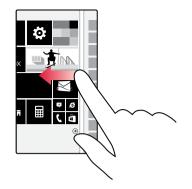

**Example:** Swipe left or right between the start screen and the apps menu, or between different views in the hubs. To quickly scroll through a long list or menu, slide your finger quickly in a flicking motion up or down the screen, and lift your finger. To stop the scrolling, tap the screen.

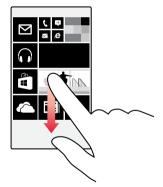

#### Zoom in or out

Place 2 fingers on an item, such as a map, photo, or web page, and slide your fingers apart or together.

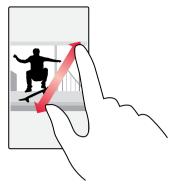

- Important: Avoid scratching the touch screen.
- ▼ Tip: The screen rotates automatically when you turn the phone 90 degrees. To lock the screen in its current orientation, on the start screen, swipe down from the top of the screen, and tap ALL SETTINGS > screen rotation. Switch Rotation lock to On □ . Screen rotation may not work in all apps or views.

## Transfer content to your Lumia phone

Learn how to transfer content to your Lumia phone.

#### Transfer content to your new Lumia phone

Got a new phone and don't want to lose your photos, videos, and other important stuff you have on your old phone? There are nifty ways to transfer content to your new phone.

These instructions may not apply to all phone models and manufacturers.

You may need to install some apps on your phone or computer for the transfer. Depending on what you need to install and how much content you are transferring, the transfer may take a while.

Some file formats may not be transferred. Some third-party converter apps may be available to convert the files to a format that can be transferred.

For more info, go to www.microsoft.com/mobile/switch-easy.

#### Copy contacts

Have your nearest and dearest instantly at your fingertips. Use the Transfer my Data app to easily copy your contacts, text messages, and pictures from your old phone. The app does not work with all phone models.

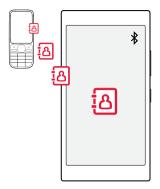

Tip: If your old phone is a Windows Phone device, or if you have previously backed up your contacts to your Microsoft account, to import your contacts from the service, just sign in to your account on your phone. The contacts are imported automatically.

Your old phone needs to support Bluetooth. The contacts on your old phone need to be stored in the phone memory, not on the SIM.

**1.** On your old phone, switch Bluetooth on, and make sure the phone is visible to other devices.

2. On your new phone, tap 🔁 Transfer my Data.

3. Tap continue, and switch Bluetooth on.

**4.** Select your old phone from the list of found devices, and follow the instructions shown on both phones.

If your contacts are written in a language that is not supported by your new phone, the contact info may not be shown correctly.

If you don't yet have the Transfer my Data app, you can download it from **www.windowsphone.com**.

### Transfer content using your Microsoft account

If your old phone is a Windows Phone, the easiest way to transfer your contacts, calendar, and text messages to your new Lumia phone is your Microsoft account.

If you don't have a Microsoft account set up on your new Lumia phone yet, on the start screen, swipe down from the top of the screen, tap **ALL SETTINGS** > **email+accounts** > **add an account**, and create a Microsoft account following the instructions shown on the screen.

1. To select what you want to back up to your Microsoft account, on your previous Windows Phone device, tap 🔯 Settings > backup.

Your contacts and calendar are backed up automatically to your Microsoft account.

On your new Lumia phone, sign in to your Microsoft account. Your contacts, calendar, and text messages are automatically transferred to your new Lumia phone.

# Transfer content using OneDrive

Upload your Office documents, photos, and videos to OneDrive to easily transfer them from your old phone to your new Lumia phone.

To easily upload and manage your content in OneDrive, download and install the OneDrive app from:

- Google Play for an Android phone
- iTunes Store for an iPhone
- Store for Windows Phones (if not already in phone)
- Mac App Store for an Apple Mac
- support.microsoft.com for your PC

You need a Microsoft account to sign in to OneDrive.

OneDrive may not be available for all phone models.

- 1. On your old phone, open the OneDrive app.
- 2. Tap ①, and select what you want to upload.
- 3. Select upload.

You can now sign in to OneDrive with your Microsoft account to access your content on any device and download it when you need it.

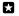

Tip: To transfer Office documents, you can also save them directly to OneDrive. To access your documents, on your new Lumia phone, tap Office > OneDrive. Using services or downloading content, including free items, may cause the transfer of large amounts of data, which may result in data costs.

## Transfer content from a Symbian or S40 phone

Use Nokia Suite to transfer your contacts, calendar entries, and photos from a Symbian or S40 phone to your Lumia phone.

Make sure you have the latest Nokia Suite installed on your PC. You can download it from **www.microsoft.com/mobile/nokiasuite**.

You need a Microsoft account to sign into OneDrive.

 ${\bf 1}.$  Use a compatible USB cable to connect your Symbian or S40 phone to your PC.

2. Open Nokia Suite on your PC.

3. Select **Copy content to Nokia Lumia**, and follow the instructions shown on your computer. Your files are copied to OneDrive. Your photos are copied to the Pictures folder in OneDrive, and your contacts and calendar events to your Outlook.com.

**4.** To access your photos, on your Lumia phone, swipe left, and tap **OneDrive**. Your contacts and calendar events are synced automatically.

★ Tip: Your Symbian or S40 phone doesn't support Nokia Suite? Or want to transfer other content, such as your videos? You can also connect your phone to your computer and drag and drop the files you want to transfer onto your computer. If you have the OneDrive desktop app, drag and drop the files straight to the OneDrive folder for automatic upload.

#### Transfer Outlook info from an Android phone or iPhone

Use your Microsoft account to transfer your Outlook contacts, calendar entries, and to-dos from your Android phone or iPhone to your Lumia phone.

You need a Microsoft account to sync your Lumia phone with Outlook.com.

 Use a compatible USB cable to connect your phone to your computer.
 On your computer, set the appropriate sync software, such as Samsung Kies, HTC Sense, Sony PC Companion, or iTunes, to sync the items to Outlook, and sync contacts, calendar entries, and to-dos from your phone to your computer.
 In Outlook, add the Microsoft account to Outlook using Microsoft Outlook Hotmail Connector. Go to www.office.microsoft.com, search for Hotmail Connector, and download it to your computer. You may need to configure the Hotmail Connector settings.

**4.** Sync the content you want from Outlook to your Microsoft account. It may take a while before the content is available on your Microsoft account.

**5.** To sync the content to your Lumia phone, simply sign into your Microsoft account.

For more info, go to **www.windowsphone.com**, and see the FAQs on how to sync your Outlook contacts and calendar to Windows Phone.

# **Basics**

Learn how to get the most out of your new phone.

# What's new in this release?

Check some of the key things in this release at a glance.

- Group your tiles on the start screen into folders.
- Choose the snooze time and alarm tone to suit you.
- Get a VPN service for your personal use.
- Cortana supported in new regions: United Kingdom and China.

# Get to know your phone

Your phone has two views, start screen and apps menu. To switch between the views, simply swipe left or right.

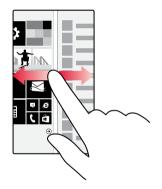

Start screen: The animated live tiles show your missed calls and received messages, the latest news and weather forecasts, and more. Updates of your pinned contacts are shown on the tile, and you can view your contacts' details directly from the start screen.

Apps menu: All your apps are listed here, all neatly ordered. If you have a lot of apps, to look one up, tap D.

To access the Windows Phone software license terms, select Settings > about. Please read the terms. Note that by using the software, you accept the

terms. If you do not accept the terms, do not use the device or software. Instead contact Microsoft Mobile or the party from which you purchased the device to determine its return policy.

#### Back, start, and search keys

The back, start, and search keys help you navigate your phone.

- To go back to the previous screen you were in, press . Your phone remembers all the apps and websites you've visited since the last time your screen was locked.
- To go to the start screen, press . The app you were in stays open in the background.
- To search the web or for items on your phone, press D.
- To control your phone with your voice, press and hold  ${\cal O}$ , and say a voice command.

This feature is not available in all languages. For info on the supported languages, go to **www.windowsphone.com**.

• To switch Cortana on, press and hold  $\mathcal{P}$ , and follow the instructions.

This feature is not available in all languages. If you set your phone to a language not supported, the Cortana tile and app aren't shown. For info on the supported languages, go to **www.windowsphone.com**.

#### Personalize the navigation bar

All Lumia phones have 3 keys across the bottom: the back, start, and search key. You can change the way this navigation bar behaves.

#### Switch the vibration of the navigation keys on or off

On the start screen, swipe down from the top of the screen, tap ALL SETTINGS > touch, and change the setting for navigation bar.

Changing the vibration setting for incoming calls doesn't affect the vibration of the navigation keys.

#### Switch between views and apps

Don't have all the apps you need on your start screen? Swipe to the apps menu to find them. Or check what's already running on your phone and switch between the apps.

To see all apps on your phone, on the start screen, simply swipe left. To return to the start screen, swipe right.

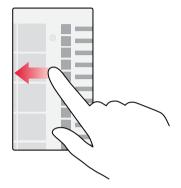

**Tip:** To find an app quickly, tap any letter in the apps menu, and in the following menu, tap the first letter or character for the app you want.

#### View, switch between, and close open apps

To view the open apps, press and hold  $\leftarrow$ . To switch the app, swipe to the app you want, and tap the app. To close the apps you no longer need, tap  $\otimes$ .

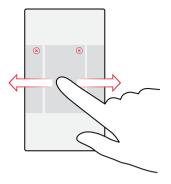

#### Check notifications on your phone

Want to check your latest mails or messages quickly? Or to connect to a Wi-Fi network easily? You can quickly check notifications, change some settings, and more in the action center that opens from the top of the screen.

The notification icon **E** shows you have unread notifications.

**1.** Swipe down from the top of the screen.

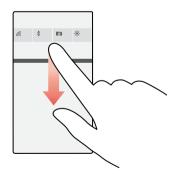

In this screen, you can:

- See your missed calls and recent unread mails and messages
- Check any notifications, such as available app updates in Store

© 2015 Microsoft Mobile. All rights reserved.

- Open apps
- Check for Wi-Fi networks, and connect to them
- Quickly jump to settings

2. To close the menu, press the back key.

#### Personalize the action center

On the start screen, swipe down from the top of the screen, and tap **ALL SETTINGS** > **notifications+actions**. To change a shortcut, tap the shortcut and the app you want. You can also select which notifications you want to receive and how.

#### Change the volume

Trouble hearing your phone ringing in noisy environments, or calls too loud? You can change the volume to your liking.

Use the volume keys. The maximum volume level is 10.

| 04/10      |   |    |
|------------|---|----|
| ▲<br>10/30 |   | Ц  |
|            |   | Н  |
| #          | ^ | Н  |
|            |   | H  |
|            |   | 14 |

By default, the volume keys control the volume of alarms and reminders.

#### Switch to silent mode

Press a volume key, and tap  $\bigvee$  >  $\clubsuit$ . To switch silent mode off, tap  $\clubsuit$ .

Tip: If you don't want your phone to vibrate, tap ₱. To change other sound settings, on the start screen, swipe down from the top of the screen, and tap ALL SETTINGS > ringtones+sounds.

#### Change the volume for media and apps

Press a volume key, tap  $\checkmark$ , and set the volume for media and apps. The maximum volume level is 30.

## Use your phone in airplane mode

In places where you don't want to make or receive calls, you can still access your music, videos, and offline games if you switch airplane mode on.

Airplane mode closes connections to the mobile network and switches your device's wireless features off. If supported by your device, the NFC payment and ticketing feature of the device may remain active. Comply with the instructions and safety requirements given by, for example, an airline, and any applicable laws and regulations. Where allowed, you can connect to a Wi-Fi network to, for example, browse the internet or switch Bluetooth and NFC sharing on in airplane mode.

1. On the start screen, swipe down from the top of the screen, and tap ALL SETTINGS > airplane mode.

2. Switch Status to On [\_\_\_].

#### Icons shown on your phone

The status bar at the top of the screen tells you the current time, battery and signal strength, and much more.

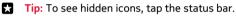

Mobile signal strength

Signal strength

⊘ Your phone isn't connected to a mobile network.

There is no SIM card in your phone.

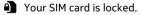

+ Airplane mode is switched on.

Your phone is roaming outside your home mobile network.

Mobile data connection

Single letters, combinations of letters, or combinations of letters and numbers show the type of mobile network to which you're connected.

Icons that show the network connection type may vary between regions and network service providers.

E An EDGE data connection is open.

G A GPRS data connection is open.

4G Your phone is connected to a 4G network.

LTE An LTE data connection is open.

Data is transferred over a mobile data connection.

Wi-Fi connection

🦟 A Wi-Fi connection is available.

A Wi-Fi connection is active.

(I) A mobile data connection is shared with other devices over Wi-Fi.

🕷 Data is transferred over Wi-Fi.

Bluetooth device

A Bluetooth device is connected to your phone.

st Bluetooth is switched on, but your phone isn't connected to a Bluetooth device.

Battery

Battery power level

The battery is charging.

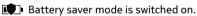

Battery power or state of the battery isn't currently known.

Notifications

You have unread notifications. To check the notifications, swipe down from the top of the screen.

Profiles

ℎ Vibrate mode is switched on.

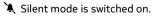

Cortana

**)** Cortana is handling your calls and messages.

Location

An app or service is using your location info.

Driving mode

Driving mode is switched on.

# Accounts

Learn about the different accounts on your phone and what you can do with them.

# Microsoft account

With a Microsoft account, you can access Microsoft services with a single username and password on your computer or phone. You can also use the same username and password on your Xbox.

With your Microsoft account, you can, for example:

- Download content from Store
- Back up your contacts
- Upload, store, and share pictures and documents
- Back up your phone on OneDrive
- Play Xbox games
- Get your avatar and gaming achievements on your phone, and add to them when you play games on your phone
- Keep track of and lock your lost phone with Find My Phone
- · Get feeds from social networking services to your People hub

To learn more about Microsoft account and what can you do with it, go to **www.microsoft.com/en-us/account/wizard.aspx**.

#### **Create your Microsoft account**

Spice up your life and get more from your phone – create a Microsoft account. If you didn't create a Microsoft account during the first start-up, you can always do it later.

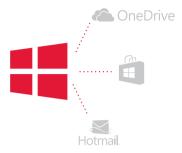

1. On the start screen, swipe down from the top of the screen, and tap ALL SETTINGS > email+accounts > add an account.

2. Tap Microsoft account.

**3.** Create your Microsoft account, or sign in with your existing username and password, and follow the instructions shown on your phone.

Parents must approve the account for children under the age of 13. To approve the account, on the start screen, swipe down from the top of the screen, tap **ALL SETTINGS > email+accounts > add an account > Microsoft account**, and follow the instructions shown on the phone.

You can also create or manage your account at www.live.com.

#### Set up My Family

Want to control what your kids can download with their phones? With My Family, you can restrict your kids from downloading paid or age-rated content from Store or games store.

Xbox doesn't support child accounts in some countries or regions where Windows Phones are available.

1. Go to https://www.windowsphone.com/family, and log in to your Microsoft account.

- 2. Add the account you want to My Family.
- 3. Change the settings for your kid's account.

For more My Family settings, go to https://familysafety.microsoft.com.

#### OneDrive

Learn what OneDrive is and how to use it.

#### **OneDrive cloud storage**

Store your stuff in the clouds. You don't need to worry about freeing memory for your favorite or new apps.

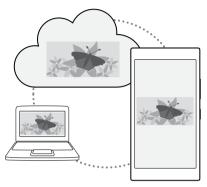

OneDrive is cloud storage for all your documents and photos, so you can access, share, or restore them if needed. You can also set it to back up your stuff automatically, so when you take a photo or a video, it's copied to your cloud album.

With OneDrive, you can access your photos, documents, and more from your phone, tablet, or computer. Depending on the app, you can even continue working on a document right from where you left it earlier.

There are several places where you can access your stuff on OneDrive. You can save photos to OneDrive in the Photos hub, or manage your office documents in the Office hub.

#### Save your photos and other stuff to OneDrive

You can upload files saved on your phone to OneDrive for easy access from your phone, tablet, or computer.

You need a Microsoft account to connect to OneDrive.

Tap <a>OneDrive</a>.

# Upload a photo

Tap  $\oplus$  and the photo you want to upload.

Tip: To set your phone to automatically upload your future photos or videos to OneDrive, on the start screen, swipe down from the top of the screen, and tap ALL SETTINGS. Swipe to applications, and tap photos+camera > OneDrive.

#### Save an Office document to OneDrive

Tap **1 Office**, swipe to **places**, and tap **phone**. Then tap and hold the file you want to save, and tap **save to...** > **OneDrive**.

Tip: You can also save a document to OneDrive while working on it. Tap
 save as..., and switch Save to to OneDrive. If you change the Save to location, it changes the default location for all files.

When you save your Office documents to OneDrive, you can continue working on the document right where you left it, on any device connected to your Microsoft account.

#### Save a file or folder back to your phone from OneDrive

In OneDrive, tap and hold the item you want, tap ( ), select where to save it, and tap  $\odot$ .

#### Share your photos and documents between your devices

With OneDrive, you can easily access your photos, documents, and other stuff you have uploaded from any of your devices.

To upload your photos, documents, or other stuff saved on your phone, tablet, or computer to OneDrive, you need to sign in to your Microsoft account. To access the uploaded content on another device, you need to sign in to the same Microsoft account that was used when uploading the content.

To upload or download content, you need an internet connection. If you don't have a data plan, the data transmission costs may pile up quickly. For info about possible data costs, contact your network service provider.

There are several places where you can access your stuff on OneDrive. On your phone, you can check your photos and videos in the Photos hub, or open your Office documents in the Office hub. You can also download the OneDrive app from Store to see and manage all types of files on your phone.

On your tablet or computer, you can either manage your stuff online at **onedrive.com**, or you can use the OneDrive app and access OneDrive straight from your desktop. If you don't yet have the OneDrive app, you can download and install it from **onedrive.com**.

Tip: With the OneDrive app on your computer, you can simply drag and drop the files you want to upload to the OneDrive folder in the file manager, such as Windows Explorer or Finder, and the files are automatically uploaded to OneDrive.

#### Set up an account

Stay up to date – add your important accounts, such as social media or mail accounts, to your phone.

1. On the start screen, swipe down from the top of the screen, and tap ALL SETTINGS > email+accounts.

Tap add an account and the name of the service, and follow the instructions shown.

# Personalize your phone

Learn how to personalize the start screen, and how to change ringtones.

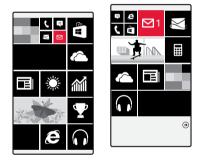

#### Personalize the start screen

Make your start screen yours – choose your background photo, pin your favorite apps and much more to the start screen, or change the tile size and layout as you like. To get the most out of the space on the start screen, group apps into folders.

**1.** To add a background photo, on the start screen, swipe down from the top of the screen, and tap **ALL SETTINGS**.

- 2. Tap start+theme > choose photo.
- **3.** Tap a photo, crop it as you like, and tap  $\bigcirc$ .

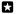

Tip: Why not match your background and tile colors with your background picture? Tap **Background** or **Accent color**. To share your theme on all your Windows devices, on the start screen, swipe down from the top of the screen, tap **ALL SETTINGS** > **sync my settings**, and switch **theme** to **On** 

# Move a tile

Tap and hold the tile, drag and drop it to the new location, and tap the screen.

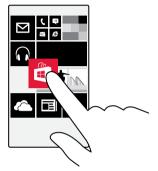

## Resize or unpin a tile

To resize, tap and hold the tile, and tap the arrow icon.

The tiles can be either small, medium, or wide. The bigger the tile is, the more info it can show.

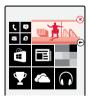

To unpin the tile, tap and hold the tile, and tap  $\otimes$ .

## Group tiles into folders

Tap and hold the tile, and drag and drop it on top of the tile or folder you want to group it with. To open an app from the folder, tap the folder, then tap the app you want. To change the name of the folder, tap and hold the name, and type in the name you want. To remove a folder, unpin the tiles in it.

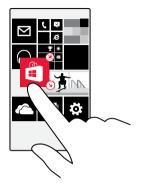

#### Pin an app

Swipe left to go to the apps menu, tap and hold the app, and tap pin to start.

## Pin a contact

Tap **People**, tap and hold the contact, and tap **pin to start**.

When you pin contacts, their feed updates are shown on the tile, and you can call them directly from the start screen.

# Personalize the lock screen

Would you like to make your lock screen look unique? You can, for example, have your own favorite photo in the background.

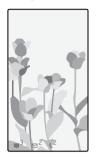

On the start screen, swipe down from the top of the screen, and tap ALL SETTINGS > lock screen.

Tip: You can decide which app notifications, such as missed calls or new messages, you want to see on the lock screen. Simply tap a notification slot, and choose the app you want to add.

## Change the background photo

Tap change photo, select a photo, adjust it to get the best possible fit, and tap ⊘.

Tip: You can also shuffle photos from Bing on your lock screen. Switch Background to Bing.

Switch Show artist when playing music to On [2011].

# Create a safe, fun start screen for kids

You can let your kids use some apps on your phone without having to worry about them accidentally deleting your work mail, making online purchases, or doing

anything else they shouldn't. Put selected apps, games, and other favorites for kids to enjoy in their own start screen.

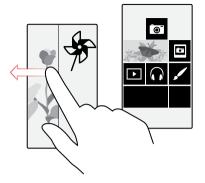

1. On the start screen, swipe down from the top of the screen, and tap ALL SETTINGS.

2. Tap kid's corner.

**3.** Choose which content your kids can use. You can also set a password to keep your kids from accessing your own start screen.

Tip: Show your kids how they can personalize their start screen. To change, for example, the background picture, tap **customize**. On the start screen, you can resize or move tiles in the normal way.

★ Tip: To let your kids make an in-app purchase, such as buy game points, define a Wallet PIN. You must type in the Wallet PIN to make each purchase. To define a Wallet PIN, tap Wallet > ••• > settings+PIN. Some purchases may not be available for all ages.

#### Go to your own start screen

Press the power key twice, and swipe up on your own lock screen. If you've set a password, type it in.

#### Go back to the kid's start screen

On your own lock screen, swipe left, and on the kid's lock screen, swipe up.

#### Switch the kid's start screen off

On the start screen, swipe down from the top of the screen, tap ALL SETTINGS, and switch kid's corner to Off

# Personalize your phone tones

Want to change the notification tones your phone uses, for example, for calls, messages, and more? Or add your own tones or your favorite song to the collection?

1. On the start screen, swipe down from the top of the screen, and tap ALL SETTINGS > ringtones+sounds.

2. Select the type of ringtone or alert you want to change, and select the sound. To listen to a ringtone so you can see if you like it, tap ().

**Tip:** Want to set a specific ringtone for a contact so you immediately know when they are calling? Edit the contact info in the People hub.

## Change the message tone or other notification sounds

Tap **manage app sounds** and the app you want, and select the notification sound.

# Add new ringtones from your PC to your phone

Connect your phone to your PC with a USB cable, and use the file manager of your PC to move the song you want to the ringtone folder in your phone. Your PC must have Windows Vista, Windows 7, Windows 8, or later.

To set the song as your ringtone, in the ringtones+sounds view, tap **Ringtone**. and under Custom, tap the song.

You can use a song as your ringtone if it is not protected with digital rights management (DRM), and it's smaller than 30 MB.

Tip: Want to create your own unique ringtone? Tap a Store, and download the Ringtone Maker app.

# Switch your phone to silent mode

When you switch silent mode on, all ringtones and alert tones are muted. Use this when you are, for example, at the theater or in a meeting.

Press a volume key to see the volume status bar at the top of the screen, and tap 🗸.

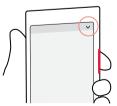

To switch to silent mode, tap 4.

Tip: Don't want to keep your phone in silent mode but can't answer right now? To silence an incoming call, press the volume down key. If you have switched Flip to silence on, you can simply turn your phone face down. To switch Flip to silence on, on the start screen, swipe down from the top of the screen, tap ALL SETTINGS > audio, swipe left, if needed, and switch Flip to silence to On \_\_\_\_\_\_.

Switch silent mode off Tap **\**.

Switch the vibration off If you don't want your phone to vibrate, tap 枠.

# Cortana

Let Cortana make your daily life easier.

# Cortana voice assistant

Ever wished for extra help to keep your busy life in check? Cortana is your personal assistant on your phone, only a word away.

Cortana can help you:

- Schedule a meeting
- Set a reminder for an important task
- Send automatic replies for callers when you don't want to be disturbed
- Check your location
- Get up-to-date traffic and weather info, and much more

You can do all this using your voice, with only a minimum of fiddling with the touch screen to distract you from other activities.

You need a Microsoft account to use Cortana.

This feature is not available in all languages. If you set your phone to a language not supported, the Cortana tile and app aren't shown. For info on the supported languages, go to **www.windowsphone.com**.

# Set up Cortana

Got your hands full, but need to use your phone? You can use your voice to make a call, send a text message, search the web, or open an app.

You need a Microsoft account to use Cortana.

# 1. Tap 🖸 Cortana.

© 2015 Microsoft Mobile. All rights reserved.

2. Follow the instructions shown on your phone.

To later change your settings, such as your name, tap = > settings.

# Use Cortana

Got your hands full, but need to use your phone? You can use your voice to make a call, schedule a meeting, search the web, or open an app.

# Tap 🖸 Cortana.

Tap  $\oint$ , say what you want to do, and follow the instructions shown on your phone.

- **Example:** Say **Make an appointment**, and see what happens.
- Tip: Heard a catchy tune and want to know what it is? While the music is playing, tap 1.

# Accessibility

Learn how to make using your phone easier.

# Control your phone with your voice

Got your hands full, but need to use your phone? You can use your voice to make a call, send a text message, search the web, or open an app.

This feature is not available in all languages. You may also need to download a language package before you can use the feature. For info on the supported languages, go to **www.windowsphone.com**.

**1.** Press and hold **D**.

2. Say a voice command into your phone.

**Example:** To check your schedule, say **Open calendar**.

# Use your phone with ease

Struggling with small text or blurry images? Make the fonts larger and the screen easier to view. You can also use your phone with a teletypewriter (TTY/TDD).

**1.** On the start screen, swipe down from the top of the screen, and tap **ALL SETTINGS**.

2. Tap ease of access.

#### Change the font size Tap the Text size slider.

#### Switch high contrast on Switch High contrast to On [\_\_\_\_].

#### Magnify the screen

Switch **Screen magnifier** to **On** [1], and double-tap the screen with 2 fingers. When using the magnifier, use 2 fingers to move around the screen. To stop magnification, double-tap the screen with 2 fingers.

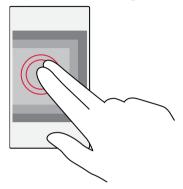

#### Use your phone with a TTY/TDD Switch TTY/TDD to full.

The available TTY/TDD modes may vary depending on your network service provider.

#### Use your phone with a hearing aid Switch Telecoil to On \_\_\_\_].

To check the Hearing Aid Compatibility rating for your phone, go to **aka.ms/ phoneaccessibility**.

#### Use the screen reader

Narrator reads the info on your screen aloud.

Not all languages are supported, and you may need to download additional language packages.

1. On the start screen, swipe down from the top of the screen, tap ALL SETTINGS > ease of access, and switch Narrator to On \_\_\_\_\_1.

To hear the names of the items on the screen, move your finger on the screen. To open an item, double-tap the item. When Narrator is switched on, some touch screen actions, such as swipe, are disabled.

Unlock the keys and screen when using the screen reader Press the power key to wake up the screen, then double-tap the start key

### Close the screen reader

Press the start key **##** and the volume up key at the same time to switch Narrator off or back on.

# Take a screenshot

Did you just finish personalizing your start screen, and want to share your work of art? You can capture your screen and send it to your friends.

**1.** Press the volume up key and the power key at the same time.

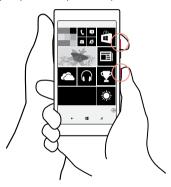

#### 2. Tap Photos > albums > Screenshots.

3. Tap and hold the screenshot you want to send, and tap share....

# **Extend battery life**

Get the most out of your phone while getting the battery life you need. There are steps you can take to save power on your phone.

To save power:

Charge wisely

Always charge the battery fully.

| Select only the sounds that you need     | Mute unnecessary sounds, such as key press<br>sounds. On the start screen, swipe down<br>from the top of the screen, tap <b>ALL</b><br><b>SETTINGS &gt; ringtones+sounds</b> , and select<br>which sounds to keep.                                                                                                    |
|------------------------------------------|----------------------------------------------------------------------------------------------------|
| Use wired headphones                     | Use wired headphones, rather than the speakerphone.                                                                                                    |
| Use Battery Saver                        | You can set your phone to automatically<br>save power when the battery charge level is<br>low. To check the battery status, and to<br>switch Battery Saver on, on the start screen,<br>swipe down from the top of the screen, and<br>tap <b>ALL SETTINGS</b> > <b>Battery Saver</b> .                                                                                                    |
|                                          | When your phone goes into battery saver<br>mode, you may not be able to change the<br>settings of all apps.                                                                                                    |
| Change the phone screen settings         | • Set the phone screen to switch off after a short time. On the start screen, swipe down from the top of the screen, and tap ALL SETTINGS > lock screen > Screen times out after.                                                                                                    |
| Lower the screen brightness              | <ul> <li>On the start screen, swipe down from the top of the screen, and tap ALL SETTINGS &gt; brightness. Make sure that Automatically adjust is switched to Off</li> <li>. Switch Level to low, and switch Automatically adjust to On .</li> <li>To lower the screen brightness when the battery saver is on, on the start screen, swipe down from the top of the screen, tap ALL SETTINGS &gt; display, and switch Battery Saver brightness to On .</li> </ul> |
| Stop apps from running in the background | Close the apps you are not using. To close<br>most of the apps, press and hold (-, and tap<br>(*) on the apps you want to close.                                                                                                    |

| Use location services selectively      | If you want to keep location services<br>switched on, but don't want to use check-in<br>services, on the start screen, swipe down<br>from the top of the screen, and tap ALL<br>SETTINGS. Swipe to applications, tap<br>people, and switch Use my location to Off                                                                                                    |
|----------------------------------------|----------------------------------------------------------------------------------------------------|
| Use network connections<br>selectively | <ul> <li>Set your phone to check for new mail less frequently, or even by request only. In every mailbox you have, tap ••• &gt; settings &gt; sync settings, and select how often to sync.</li> <li>Switch Bluetooth on only when needed.</li> <li>Turn NFC on only when needed. To switch the NFC feature off, on the start screen, swipe down from the top of the screen, tap ALL SETTINGS &gt; NFC, and switch Tap to share to Off [].</li> <li>Use a Wi-Fi connection to connect to the internet, rather than a mobile data connection.</li> <li>Stop your phone scanning for available wireless networks. On the start screen, swipe down from the top of the screen, tap ALL SETTINGS &gt; Wi-Fi, and switch Wi-Fi networking to Off [].</li> <li>If you're listening to music or otherwise using your phone, but don't want to make or receive calls, switch airplane mode on. On the start screen, tap ALL SETTINGS &gt; Wi-Fi and switch Wi-Fi networking to Application of the screen, tap all simplane mode, and switch Status to On].</li> </ul> |

# Check battery use

To check which apps have been eating up your battery life, on the start screen, swipe down from the top of the screen, and tap **ALL SETTINGS** > **Battery Saver**, and swipe to **usage**.

# Save on data roaming costs

Want to save on your phone bills? You can cut data roaming costs by changing mobile data settings. Data roaming means using your phone to receive data over networks that your network service provider doesn't own or operate. Connecting to the internet when roaming, especially when abroad, can raise data costs substantially. Your network service provider can charge you a fixed fee for data transfer or on a pay-as-you-use basis. To use the optimal connection method, change the Wi-Fi, mobile data, and mail download settings.

Using a Wi-Fi connection is generally faster and less expensive than using a mobile data connection. If both Wi-Fi and mobile data connections are available, your phone uses the Wi-Fi connection.

On the start screen, swipe down from the top of the screen, and tap *(i.i..i.i.i.i.i.i.i.i.i.i.i.i.i.i.i.i.i.i.i.i.i.i.i.i.i.i.i.i.i.i.i.i.i.i.i.i.i.i.i.i.i.i.i.i.i.i.i.i.i.i.i.i.i.i.i.i.i.i.i.i..i.i.i.i.i.i.i.i.i.i.i.i.i.i.<i>i.i.i.i.i.i.i.<i>i.i.i.i.* 

- 1. Make sure Wi-Fi networking is switched to On [1].
- 2. Select the connection you want to use.

## Close a mobile data connection

On the start screen, swipe down from the top of the screen, tap ALL SETTINGS > cellular+SIM, and switch Data connection to Off [\_\_\_\_\_].

**Tip:** You can also follow your data usage with the data sense app.

### Stop data roaming

On the start screen, swipe down from the top of the screen, tap ALL SETTINGS > cellular+SIM, and switch Data roaming options to don't roam.

Tip: To save on data costs when traveling, save new maps to your phone before your journey, and browse the maps offline. If you're running low on space, you can remove some maps from your phone.

#### Download mail less frequently

In every mailbox you have, tap ••• > settings > sync settings, and select how often to sync.

# Write text

Learn how to write text quickly and efficiently with your phone's keyboard.

## Use the on-screen keyboard

Writing with the on-screen keyboard is easy. You can use the keyboard when holding your phone in portrait or landscape mode. You can write your messages by tapping the letters or by swiping through them.

Tap a text box.

- 1 Character keys
- 2 Shift key
- 3 Numbers and symbols key
- 4 Smiley key
- 5 Comma key
- 6 Space key
- 7 Enter key
- 8 Backspace key

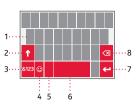

The keyboard layout can vary in different apps and languages. The language key is only shown when more than one language is selected. The example shows the English keyboard.

Tip: To add the comma key to the keyboard, on the start screen, swipe down from the top of the screen, and tap ALL SETTINGS > keyboard > advanced > Show a comma key when available. You can add the comma key only if you have at least 2 keyboards installed on your phone.

### Swipe to write text

Swipe from the first letter of the word, and draw a path from letter to letter. Lift your finger after the last letter. To continue, keep on swiping without tapping the space key. Your phone adds the spaces.

Not all languages are supported.

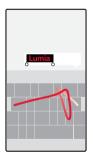

# Switch between upper and lower case characters

Tap the shift key. To switch caps lock mode on, double-tap the key. To return to normal mode, tap the shift key again.

# Type in a number or special character

Tap the numbers and symbols key. To see more special character keys, tap the shift key. Some special character keys bring up more symbols. To see more symbols, tap and hold a symbol or special character.

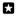

**Tip:** To put a period at the end of a sentence, and to start a new sentence, tap the space key twice.

Tip: To quickly type in a number or special character, while holding the numbers and symbol key, slide your finger to the character, and lift your finger.

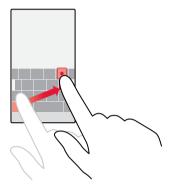

#### Copy or paste text

Tap a word, drag the circles before and after the word to highlight the section you want to copy, and tap (). To paste the text, tap ().

#### Add an accent to a character

Tap and hold the character, and tap the accented character.

#### **Delete a character** Tap the backspace key.

#### Move the cursor

To edit a word you just wrote, tap and hold the text until you see the cursor. Drag the cursor to the place you want.

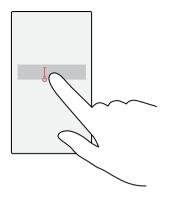

# Use keyboard word suggestions

Your phone suggests words as you write, to help you write quickly and more accurately. Word suggestions are available in several languages.

When you start writing a word, your phone suggests possible words. When the word you want is shown in the suggestion bar, select the word. To see more suggestions, swipe left.

Tip: If the suggested word is marked in bold, your phone automatically uses it to replace the word you wrote. If the word is wrong, tap it to see the original word and a few other suggestions.

#### Correct a word

If you notice that you have misspelled a word, tap it to see suggestions for correcting the word.

#### Add a new word to the dictionary

If the word you want isn't in the dictionary, write the word, tap it, and tap the plus sign (+) in the suggestion bar. Your phone also learns new words when you have written them a few times.

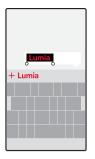

# Switch word suggestions off

On the start screen, swipe down from the top of the screen, and tap ALL SETTINGS > keyboard. Tap your language keyboard, and clear the Suggest text check box.

# Add writing languages

You can add several writing languages to your keyboard and switch between the languages when writing.

1. On the start screen, swipe down from the top of the screen, and tap ALL SETTINGS > keyboard > add keyboards.

2. Select the languages you want to write in.

Tip: To remove a pre-installed keyboard, tap and hold the language you don't want to use, and tap **remove**.

## Switch between the languages when writing

Tap the language key repeatedly until the language you want is shown. The keyboard layout and word suggestions change according to the language selected. The language key is only shown when more than one keyboard has been installed.

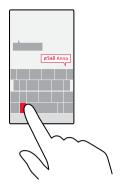

# Scan codes or text

Use your phone camera to scan things, such as QR codes, barcodes, and book and DVD covers, and get further info on what your phone recognizes.

Tap the search key  $\mathcal{O}$ , and tap O.

If your phone has Cortana, tap 🔤 Lumia Camera > 🌣 > Lenses > 🛞.

- **1.** Point the camera at a code.
- 2. Tap a result for more info.
- Tip: Keep the camera steady, and make sure what you're scanning is completely visible in the camera viewfinder.
- **Example:** Try scanning the following code, and see what happens.

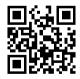

### Translate or search for text on the web

Point the camera at the text, tap **scan text** and the words you want, and tap **translate** or **search**.

This feature may not be available in all languages.

# **Clock and calendar**

Keep track of time – learn how to use your phone as a clock, as well as an alarm clock, and how to keep your appointments, tasks, and schedules up to date.

## Set an alarm

You can use your phone as an alarm clock.

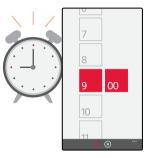

# Tap 🙆 Alarms.

**1.** Tap ⊕.

2. Set the time, fill in the alarm details, and tap .

Tip: Want to wake up to your favorite song? Like with other notification tones, you can add your own tones to your phone and personalize your alarm tones to your liking.

For the alarm to sound, your phone must be turned on, and the phone volume needs to be loud enough.

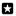

**Tip:** You can quickly see the time of the next active alarm if you have pinned the Alarms app to the start screen. The tile size must be at least medium.

# Snooze an alarm

If you don't want to get up just yet, when the alarm sounds, tap **snooze**. Before snoozing, you can change the snooze time.

**Tip:** Pressing the back key **—** snoozes the alarm for 2 minutes.

#### Turn an alarm off

Tap 🙆 Alarms, and switch the alarm to Off 🔲 .

Delete an alarm Tap the alarm and (1).

© 2015 Microsoft Mobile. All rights reserved.

# Update the time and date automatically

You can set your phone to update the time, date, and time zone automatically. Automatic update is a network service and may not be available depending on vour region or network service provider.

On the start screen, swipe down from the top of the screen, and tap ALL SETTINGS > date+time

Switch Set date and time automatically to On \_\_\_\_\_.

Tip: Want to change the time format? Switch the 24-hour clock on or off as vou wish. To change how dates are shown, tap ALL SETTINGS > region.

## Update the time and date manually

Switch Set date and time automatically to Off Imm, and edit the time and date.

# Update the time zone manually when traveling abroad

Switch Set date and time automatically to Off []\_\_\_\_, and tap Time zone and a location

# Add an appointment

Need to remember an appointment? Add it to your calendar.

## Tap 🔚 Calendar.

- 1. Tap (+).
- 2. Type in the details you want, and set the time.
- 3. To add, for example, the duration, reminder, or recurrence for the event, tap more details

4. When done, tap (=).

Tip: To edit an event, tap and hold the event you want, tap edit, and edit the details you want.

## Send a meeting invitation

When creating an event, tap more details > add someone > (+), select the contacts you want, and tap  $\oslash$ .

You can send meeting invitations to contacts who have a mail address.

## Create an event on another calendar

By default, your events go to your Microsoft account calendar. If you have, for example, a shared calendar with your family, you can create and share the event instantly. To change the calendar when creating the event, tap more details > Calendar and the calendar you want to use.

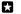

**Example:** You can create an event to a calendar you are sharing with other people, such as your Family room calendar or your work calendar, so they know when you are busy.

### Change your status for an event

When you want to let others know when you're busy or out of the office, tap more details > Status and the status you want. By default, your status is free.

#### Delete an appointment

Tap and hold the appointment, and tap delete.

### Switch between calendar views

Want to see your appointments for the day or week at a glance? Planning when to have your vacation? You can browse through your calendar in different views.

### Tap 🖸 Calendar.

1. To switch between the daily, weekly, monthly, and yearly views, tap . In the weekly or monthly view, tap the day to see all your events.

2. To switch between days, weeks, months, or years, swipe left or right. To guickly jump to a particular month of a given year, in the yearly view, swipe to the year you want, and tap the month.

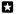

**Tip:** If you allow the calendar to use your location, you can also check the weather in the daily or weekly view.

# Check your task list

Tap ••• > tasks.

## Add a task to your task list

Do you have important deadlines to meet at work, library books to return, or some other tasks you need to remember? You can add them to your task list and cross them out once completed. If you have a particular deadline, set a reminder.

#### Tap Calendar > ••• > tasks.

**1.** Tap  $\oplus$ , and fill in the fields.

2. To add a reminder, switch **Reminder** to **On** [1], and set the reminder date and time.

3. Tap (F).

## Edit or delete a task

Tap and hold the task, and tap edit or delete.

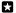

Tip: Feeling energetic? Or hands full and no time for extra tasks? To guickly bring the time of the event forward or postpone it, tap and hold the task, and select the option you want.

# Mark a task as complete

Tap and hold the task, and tap **complete**.

# Use multiple calendars

When you set up your mail or social networking accounts on your phone, you can sync the calendars from all your accounts in one place.

# 1. Tap 🖸 Calendar.

2. To show or hide a calendar, tap ••• > settings, and turn the calendar on or off.

When a calendar is hidden, the calendar events and reminders are not shown in different calendar views.

The birthday calendar compiles the birthday info from your social networking accounts.

You can't add new calendars to your phone, but you can choose which calendars from your different accounts you want to see.

### Change the color for each calendar

Tap ••• > settings, and tap the current color and the new color.

# Browse your SIM apps

If your service provider has included apps on your SIM card, here's how to find them.

1. On the start screen, swipe down from the top of the screen, and tap ALL SETTINGS > cellular+SIM.

- 2. Tap the SIM.
- 3. Tap SIM applications.

# Store

Make your phone your own with more apps, games, and other items, some of which are free of charge. Browse Store to find the latest content for you and your phone.

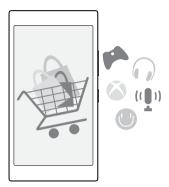

You can download:

- Apps
- Games
- Entertainment apps and services
- News apps and services
- Books

You can also:

- Get content that is relevant to your tastes and location
- Share recommendations with your friends

The availability of Store and the selection of items available for download depend on your region.

To download from Store, you need to be signed in to your Microsoft account on your phone. When you're signed in, you are offered content compatible with your phone.

You can search for and download content directly to your phone, or browse Store content on your computer and send links from there to your phone by text message.

Many items are free of charge; some you need to pay for with your credit card or on your phone bill.

The availability of payment methods depends on your country of residence and your network service provider.

Using services or downloading content, including free items, may cause the transfer of large amounts of data, which may result in data costs.

# Browse Store

Check out the latest and most downloaded apps, games, and other items recommended for you and your phone. Browse different categories, or search for specific items.

# Tap 🛅 Store.

**1.** Tap a category on the front page, or swipe left or right to see more categories and items.

2. Tap an item to view its details. When you view an item, related items are also shown.

- **Tip:** Did you find something in Store that you know your friends would be interested in? Tap **share** to send them a link.
- Tip: Want to get personalized suggestions on which apps and games might interest you? Sign in to your Microsoft account, and Store suggests a selection of apps for you.

# Search Store

```
Tap \mathcal{D}, write your search words, and tap \rightarrow.
```

# Download an app, game, or other item

Download free apps, games, or other stuff, or buy more content for your phone.

# 1. Tap 🔁 Store.

2. Tap an item to view its details.

**3.** If the item has a price, tap **buy**, or to try the item for free for a limited time, tap **try**. If the item is free, tap **install**.

The availability of payment methods depends on your country of residence and your network service provider.

- 4. If you're not signed in to your Microsoft account, sign in now.
- 5. Follow the instructions shown on your phone.
- **Tip:** If downloading fails, check that the time and date are set correctly.

When the download is complete, you can open or view the item, or continue browsing for more content. The content type determines where the item is stored in your phone: music, videos, and podcasts can be found in Music. Video, and podcasts, games can be found in Games, and apps can be found in the apps menu.

For more info on an item, contact the publisher of the item.

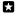

Tip: Use a Wi-Fi connection to download large files.

Tip: In the Store main view, you can see a notification at the top right corner of the screen on how many of your downloaded apps, games, and other content have updates.

If the app you've downloaded doesn't support your phone language, the app uses US English by default. If you've added more than one phone language and the app supports one of them, the app is downloaded in the supported language.

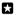

Tip: You can also use your computer to browse Windows Phone Store and download content to your phone. Go to www.windowsphone.com. and browse or search for apps and games.

Tip: If your kid has a Windows Phone 8.1, you can use the My Family website to manage their game and app downloads and settings. To set up My Family. go to https://www.windowsphone.com/family, sign in to the Microsoft account with both your and the kid's mail address and password, and follow the instructions.

This feature is not available in all languages. For more info on feature and service availability, see the How-to section at www.windowsphone.com.

The availability of apps and games may depend on your kid's age.

# See your ongoing and previous downloads

Tap 🔄 Store > ••• > downloads, and swipe to downloads to see the ongoing downloads, or to history to see the previously downloaded apps, games, and other content.

# View your ongoing downloads

While an item is downloading, you can continue to browse Store for other content and add items to be downloaded.

To view the status of your downloads, in the Store main view, swipe to **downloads** to see the ongoing downloads, or to history to see the previously downloaded content.

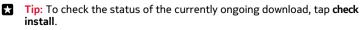

Tip: If you need to, for example, temporarily close your internet connection, tap and hold the downloading item, and tap **pause**. To resume downloading, tap **resume**. Pause pending items individually. If a download fails, you can re-download the item.

# Write a review for an app

Do you want to share your opinion on an app with other Store users? Rate and review the app. You can post one review per app that you download.

In the apps menu, tap and hold the app, and tap rate and review.
 Rate the app, and write your review.

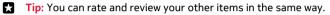

### **Receive ads**

If you want to receive ads and tips about apps that might interest you, on the start screen, swipe down from the top of the screen, tap **ALL SETTINGS**, and switch **advertising id** to **On** [1]. If you want to clear the info that your phone uses to find your relevant ads and tips, tap **reset your advertising ID**.

# People & messaging

Contact your friends and family, and share your files, such as photos, using your phone. Stay tuned with the latest updates to your social networking services even when on the go.

# Calls

Want to make calls on your new phone and talk to your friends? Read on and you'll learn how.

## Call a contact

Calling your friends is quick and easy when you've saved them as contacts in your phone.

Tap 🔇.

**1.** Tap 🖲.

- 2. Tap the contact and the number, if the contact has several numbers.
- Tip: Is your friend's voice too loud or quiet? Press the volume keys to change the volume.
- **Tip:** Want to let others hear the conversation? Tap **speaker**.

## Call a phone number

Tap (), type in the phone number, and tap **call**.

To type in the + character, used for international calls, tap and hold 0.

The + character only works from abroad. The + character may not work in all regions. In this case, enter the international access code directly.

## Search your call history

To search for a call record, swipe to **history**, tap ②, and type in the contact's name or phone number.

#### Remove a call record

To remove a call record, swipe to **history**, tap and hold the call record, and tap **delete**.

To remove all the call records, tap ••• > select calls > ••• > select all > (ii).

## Copy and paste a phone number

On the start screen, tap **People**, swipe to **contacts**, tap a contact, tap and hold the phone number, tap **copy**, and in a text box, tap **(**.

# Make a call with Skype

You can use your phone to make Skype-to-Skype calls and video calls. With Skype global rates, you can also call landlines or other mobile phones. Pay as you go with your credit card, or get a monthly subscription for the best rates.

If you don't yet have the Skype app, you can download it from www.windowsphone.com.

Tap Skype, and sign in with the same Microsoft account that you use with your phone.

To call a Skype contact, swipe to **people**, tap the contact you want to call, and tap 🛈.

For more info on Skype-to-Skype calls, see the video at www.youtube.com/ watch?v=AF2HRYdPnAM (in English only).

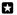

**Tip:** To save on data costs, use a Wi-Fi network connection with Skype whenever possible.

# Make a video call with Skype

Swipe to **people**, tap the contact you want to call, and tap .

If your phone does not have a front camera, you can use the main camera for video calls

## Make a Skype call with Cortana

On the start screen, tap **Cortana** > **U** and say **Skype call** or **Skype video call**. followed by the name of the contact.

Cortana is not available in all languages. For info on the supported languages, go to www.windowsphone.com.

## Use speed dial to call your favorite contacts

Call your most important contacts quickly with 1-touch dial.

**1.** To add a contact to 1-touch dial, tap **People**, swipe to **contacts**, and tap the contact you want to add.

2. Tap and hold the contact's phone number, and tap add to speed dial.

## Call a contact with 1-touch dial

Tap **C**, swipe to **speed dial**, and tap a contact.

# Call the last dialed number

Still have some words to say to your friends? Call them again. In the call history view, you can see info about the calls you have made and received.

**1.** Tap **C**, and swipe to **history**.

© 2015 Microsoft Mobile. All rights reserved.

2. Tap the name or phone number.

# Use your voice to make a call

You can use your voice to call a contact.

1. Press and hold  $\mathcal{Q}$ .

2. Say Call and the contact's name.

**Tip:** You can also use voice dialing with a Bluetooth headset.

This feature is not available in all languages. For info on the supported languages, go to **www.windowsphone.com**.

# Silence an incoming call

If your phone rings when you don't want to be disturbed, you can silence the ringtone for that call.

If you want to be able to silence your phone by turning it face down, the Flip to silence feature must be switched on. On the start screen, swipe down from the top of the screen, tap ALL SETTINGS > audio, swipe left, if needed, and switch Flip to silence to On [\_\_\_].

When someone calls you, press the volume key or the lock key. You can also turn your phone face down.

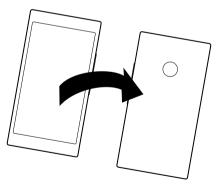

# Reply to a call by a text message

Can't speak right now to answer a call? You can reply to the caller by a text message.

1. When someone calls you, tap TEXT REPLY.

2. Tap type a message..., and write your message.

You can only reply by a text message to calls from the contacts saved in your phone.

#### Switch text reply on or off

Tap 🕻 > ••• > settings, and switch Text reply to On 🔲 or Off 💷.

#### Edit a pre-written text message

Tap **C** > ••• > settings > edit replies, and edit the reply you want.

## Call your voice mailbox

If you've forwarded incoming calls to your voice mailbox, you can call it and listen to the messages your friends have left.

## **1.** Tap 🔇.

**2.** Tap (a). If asked, type in the voice mail password you received from your network service provider.

**3.** You can listen or reply to voice mail messages, delete them, or record a greeting message.

For the availability of the voice mailbox service, and for info on setting up how long before calls are forwarded, contact your network service provider.

### Block calls and messages

Getting unwanted calls or text messages? Block them with the call+SMS filter app.

To add a phone number to your blocked numbers list, on the start screen, tap , swipe to history, tap and hold the caller you want to block, and tap block number....

You can also add numbers to your blocked numbers list from text messages.

On the start screen, swipe down from the top of the screen, and tap ALL SETTINGS > call+SMS filter.

Switch Block calls+SMS to On [\_\_\_].

Check which numbers are blocked Tap blocked numbers.

# Get notifications about blocked calls or messages Tap advanced, and switch Notifications to On [1].

# Contacts

You can save and organize your friends' phone numbers, addresses, and other contact information in the People hub. You can also get in touch with your friends through social networking services.

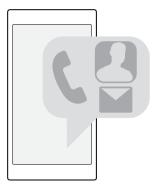

# People hub

The People hub is where all your friends' contact info is kept. It lets you stay in touch with the people who matter the most through rooms and groups. Your social networks are also here.

Go to contacts to see your friends' contact info from every account you have signed into. You can organize the list the way you like by filtering it by account or hiding the contacts without phone numbers. Your own contact card is also here.

Check out what's new to see your friends' social network status updates conveniently in one place.

The rooms view is home to your rooms and groups, which are ways to stay in touch with your most important contacts. The rooms let you and your invited friends privately chat and share things like calendars and photos. The groups make it easy to see social updates from just the people you add to the group and to send mails or messages to all of them at once.

# Add or delete a contact

Keep your friends with you. Save their phone numbers, addresses, and other info to the People hub.

Tap **People**, and swipe to **contacts**.

# Add a contact

**1.** Tap 🕂.

**2.** If you're signed in to several accounts, select the account to which you want to save the contact.

You cannot save a contact to your phone only, it's always saved to an account.

3. Add the contact details, and tap <sup>(B)</sup>.

Tip: Your contacts are backed up automatically to your Microsoft account.

# Edit a contact

Tap the contact and  $\oslash$ , and edit or add details, such as a ringtone or a web address.

### Delete a contact

Tap the contact and ••• > delete.

The contact is deleted both from your phone and, with some exceptions such as Facebook, Twitter, and LinkedIn, from the social networking service where it's stored.

Tip: If you want to delete multiple contacts quickly, on your computer, log in to **people.live.com** with your Microsoft account, and delete them there.

## Filter your contacts list

If you don't want contacts from social networking services to show up in your contacts list, you can filter them out. In the contacts list, tap •••• > settings > filter contact list and the accounts you want to show or hide.

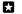

**Tip:** You can also filter out the contacts without phone numbers. Switch **Hide contacts without phone numbers** to **On** 

## Save a number from a received call

Have you received a call from a person whose phone number is not yet saved in your People hub? You can easily save the number in a new or existing contacts list entry.

- **1.** Tap **C**, and swipe to **history**.
- 2. Tap 🖲 next to a phone number, and tap 🖲.
- **3.** Tap  $\oplus$ , edit the phone number and phone number type, and tap B.

4. Edit other contact details, including the name, and tap <sup>®</sup>.

# Save a number from a received message

Have you received a message from a person whose phone number is not yet saved in your People hub? You can easily save the number in a new or existing contacts list entry.

- 1. Tap 🔤 Messaging.
- 2. In the conversations list, tap a conversation and 🔊 > 🖲.
- **3.** Tap  $\oplus$ , edit the phone number and phone number type, and tap B.
- 4. Edit other contact details, including the name, and tap .

# Search for a contact

Need to contact your friends quickly? Rather than scrolling through all your contacts, you can search or jump to a letter or character in the contacts list. You can also use a voice command to call or send a message to a contact.

**1.** Tap **People**, and swipe to **contacts**.

2. Tap ②, and start writing a name. The list filters as you write.

Tip: Pin your most important contacts or contact groups to the start screen. Tap and hold a contact, and tap **pin to start**.

# Jump to a letter or character in your contacts list

Tap any letter in the contacts list on the left, and in the following menu, tap the first letter or character for the name you want.

### Use a voice command

In any view, press and hold  $\boldsymbol{\wp}$ , and say **Call** or **Text** and the contact's name. Not all languages are supported.

# Link contacts

Do you have separate entries for the same contact from different social networking services or mail accounts? You can link multiple contacts so that their info is in a single contact card.

Tap **People**, and swipe to **contacts**.

- 1. Tap the main contact you want to link to and .
- 2. Tap choose a contact and the contact to be linked.

## Unlink a contact

Tap the main contact and (a), and tap the contact to be unlinked and **unlink**.

# Create, edit, or delete a contact group

You can create contact groups to send a message to several people at the same time, or to see social updates from just group members. For example, you can add family members to the same group and reach them quickly with the same message.

Tap **People**, and swipe to **rooms**.

**1.** Tap  $\oplus$  > **Group**.

2. Write a name for the group, and tap 🖲.

**3.** Tap  $\oplus$  and a contact. To add another contact, tap  $\oplus$  again.

**4.** Tap ⊙.

Tip: There is already a group called Best friends in your phone.

Add a new group contact Tap the group, and tap () > (+) and a contact.

Remove a contact from a group

Tap the group and (a). Tap the contact and **remove from group**.

Rename a group Tap the group and ••• > rename, and write the new name.

**Delete a contact group** Tap the group and ••• > **delete**.

# Share your plans with your family and friends

Want to gather with people, but find it difficult to set a date and time convenient for everybody? You can invite others to chat, and privately share a calendar, photos, or notes, such as shopping lists.

Although this feature works best on Windows Phone 8 and later releases, phones running on Windows Phone 7 can join rooms and set up shared calendars. To use this feature, you need to sign in to your Microsoft account.

**1.** To create a room for sharing, tap **People**, and swipe to **rooms**.

Tap 
 > Room.

3. Write a name for the room, and tap 🖲.

**4.** To switch between a group chat, calendar, note, or photo album, swipe left or right.

**5.** To invite someone to join the room, tap ( $\circledast$ ) >  $\oplus$  and a contact.

Tip: If you haven't used rooms yet, your phone has a Family Room ready for you. In the People hub, swipe to **rooms**, and tap **Family Room**. To invite someone to the room for the first time, tap **invite someone**.

## Share a photo with a room

Tap a room, swipe to **photos**, and tap  $\oplus$  > **photo**. Then tap a photo and  $\oslash$ .

Tip: To delete a photo from the room, tap the photo and **open in OneDrive**. Then tap the photo and (1).

# Share a contact

It's easy to share a contact with your friends by using NFC. Just tap their phones, and you're done.

1. To make sure NFC is switched on, on the start screen, swipe down from the top of the screen, tap ALL SETTINGS > NFC, and switch Tap to share to On

.

2. On the start screen, tap **People**, and swipe to **contacts**.

3. Tap a contact and ••• > share contact > 🕑 > Tap to share (NFC).

**4.** Touch your friend's phone with your phone. The other phone must support NFC. For more info, see the user guide of the other phone.

This feature may not be compatible with all phones that support NFC.

# Social networks

Want to keep in touch with your friends? You can set up social networking services on your phone.

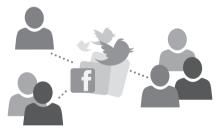

Social networking services on your phone keep you connected.

# Set up a social media account

Set up your social networking service accounts.

Tap the social networking app you want to sign in to, such as Facebook, and follow the instructions shown.

To download more social networking apps, tap 📹 Store.

Tip: When you sign in to an account, the contacts in the account are automatically imported. To choose which accounts show up in your contacts list, on the start screen, tap People, swipe to contacts, and tap ••• > settings > filter contact list.

# See your friends' status updates

After you set up your social networking services, such as Twitter, on your phone, you can follow your friends' status updates in the People hub.

Tap **People**, and swipe to **what's new**.

### Post your status

If you feel like reaching out to your friends, let them know what's on your mind. Post a status update to the social networking services that you use.

- **1.** Tap **People**, and swipe to **contacts**.
- 2. Tap your own contact card and post an update.
- 3. Select the service to post to.
- 4. Write your message.
- 5. Tap 🗐.
- Important: Before sharing your location, consider carefully with whom you are sharing. Check the privacy settings of the social networking service you are using, as you might share your location with a large group of people.

# Change your profile photo

When you set up your Microsoft account or a social networking service on your phone, your profile photo from one of these services becomes your contact card photo on your phone.

- **1.** Tap **People**, and swipe to **contacts**.
- 2. At the top of your contacts list, tap your own photo.

**3.** Tap your photo again, and either choose one of the offered photos, or tap **find another** to select a new photo.

**4.** Drag the photo around to adjust the cropping, and tap  $\oslash$ .

# Share a photo in social networking services

After you take a photo, upload it to the web so all your friends can see what you're up to.

## 1. Tap Photos.

- 2. Browse your photo albums for the photo you want to share.
- 3. Tap and hold the photo, and tap share....

- 4. Tap the social networking service where you want to upload the photo.
- 5. Add a caption if you want, and share or send your photo.

# Messages

Stay in touch with your friends with text or multimedia messages.

# Send a message

With text and multimedia messages, you can quickly contact your friends and family.

# 1. Tap 🖳 Messaging.

**2.** Tap ⊕.

If you start writing a message and switch to another app before sending it, you can continue your message when you return to Messaging. Tap ••• > drafts. The draft message is deleted when sent.

3. To add a recipient from your contacts list, tap  $\oplus$ , or start writing a name. You can also type in a phone number.

- Tip: To add several recipients, tap  $\oplus > \bigoplus$ , select the recipients you want, and tap  $\odot$ .
- 4. Tap the message box, and write your message.

★ Tip: To add a smiley, tap 🙂.

5. To add an attachment, such as a photo, tap (1), and select the attachment.

**6.** To send the message, tap 🖲.

If you're unable to send a multimedia message, check the following:

- Your mobile subscription supports multimedia messages.
- Your data connection is switched on. Swipe down from the top of the screen, tap ALL SETTINGS > cellular+SIM, and switch Data connection to On [\_\_\_].

Only compatible devices can receive and show multimedia messages. Messages may look different in different devices.

# Forward a message

In **threads**, tap a conversation, tap and hold the message you want to forward, and tap **forward**.

Before forwarding the message, you can edit what's written or add or remove attachments.

#### Forward multiple messages

In **threads**, tap a conversation and ••• > **select messages**, tap the check boxes that appear next to the messages, and tap  $\oplus$  to add a recipient.

#### Read a message

You can see on the start screen when you've received a message.

You can view the messages between you and a contact in one conversation thread. The thread can contain text and multimedia messages.

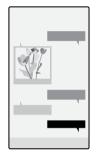

## 1. Tap 🔍 Messaging.

- 2. To read a message, tap a conversation.
- Tip: To prevent others from accidentally seeing notifications about your messages on the lock screen, swipe down from the top of the screen, and tap ALL SETTINGS > lock screen > Choose an app to show detailed status > none.

If you're unable to open a multimedia message, check the following:

- Your mobile subscription supports multimedia messages.
- Your data connection is switched on. Swipe down from the top of the screen, tap ALL SETTINGS > cellular+SIM, and switch Data connection to On [\_\_\_].

You can send text messages that are longer than the character limit for a single message. Longer messages are sent as two or more messages. Your service provider may charge accordingly. Characters with accents, other marks, or some language options, take more space, and limit the number of characters that can be sent in a single message.

Using services or downloading content, including free items, may cause the transfer of large amounts of data, which may result in data costs.

#### Save an attachment

Tap the attachment, such as a photo, and tap ••• > save.

#### Delete a conversation

In **threads**, tap (a), select the conversation you want to delete, and tap (a).

#### Delete a single message in a conversation

In **threads**, tap a conversation, tap and hold the message you want to delete, and tap **delete**.

#### **Delete all messages in your phone** Tap (■ > ••• > select all > (■).

## Reply to a message

Don't keep your friend waiting - reply to the message straight away.

- 1. Tap 🖳 Messaging.
- 2. In threads, tap the conversation containing the message.
- 3. Tap the message box, and write your message.

**4.** Tap 📵.

#### Forward a message

In **threads**, tap a conversation, tap and hold the message you want to forward, and tap **forward**.

Before forwarding the message, you can edit what's written or add or remove attachments.

## Send a message to a group

Need to send a message to a group of people? Create a group in the People hub, and you can reach them all with a single message or mail.

Tap **People**, and swipe to **rooms**.

1. Tap the group and text or send email.

2. Write and send your message.

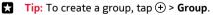

## Chat using Skype

You can use your phone to send Skype-to-Skype instant messages.

If you don't yet have the Skype app, you can download it from **www.windowsphone.com**.

- 1. Tap S Skype.
- 2. Sign in with the same Microsoft account that you use with your phone.

© 2015 Microsoft Mobile. All rights reserved.

- 3. Swipe to people, and tap the contact you want to chat with.
- 4. Write your message, and tap 🖲.

For more info on Skype-to-Skype instant messages, see the video at **www.youtube.com/watch?v=AF2HRYdPnAM** (in English only).

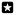

**Tip**: To save on data costs, use a Wi-Fi network connection with Skype whenever possible.

## Send your location in a message

Asked your friends to come and meet you, but they don't know the place? Send them your location on a map.

This feature may not be available for all regions.

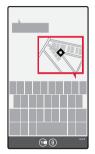

Your phone may ask you about using your location. You need to allow it to use this feature.

**1.** When writing a text message, tap (1) > **my location**.

Sending a message with an attachment may be more expensive than sending a normal text message. For more info, contact your service provider.

## **2.** Tap 🗐.

Your friends receive a message with a picture of where you are on the map.

## Send an audio message

Want to celebrate your friend's birthday with a song? Send your song as an audio message.

- **1.** When writing a message, tap (1) > **voice note**.
- 2. Record your message, and tap done.
- **3.** Tap 📵.

#### Use your voice to write a message

Too busy to write a message? Write and send a text message with your voice.

This feature is not available in all languages. For info on the supported languages, go to **www.windowsphone.com**.

You may also need to download a language package before you can use the feature. If asked to install a language package, on the start screen, swipe down from the top of the screen, tap **ALL SETTINGS** > **speech** > **Speech language**, tap the language you want, and wait for the download to finish.

To use this feature, you must be connected to the internet.

- Press and hold *O*.
- 2. Say Text and the contact's name.
- 3. Say your message, and follow the instructions you hear.

## Mail

You can use your phone to read and reply to mail when you're on the go.

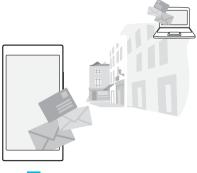

On the start screen, tap 🖂.

To send and receive mail, you must be connected to the internet.

## Add or delete a mailbox

Do you use different mail addresses for business and leisure? You can add several mailboxes to your phone.

## Add your first mailbox

To set up mail in your phone, you must be connected to the internet.

If you didn't sign in to your Microsoft account during the first start-up, you can do it now. When you add a Microsoft account to your phone, a mail account is added automatically.

- **1.** Tap 🔼
- 2. Tap an account, and write your username and password.
- 3. Tap sign in.

**Tip:** Depending on your mail account, you can also sync other items than just mails to your phone, such as your contacts and calendar.

If your phone doesn't find your mail settings, advanced setup can find them. For this, you need to know your mail account type and the addresses of your incoming and outgoing mail servers. You can get this info from your mail service provider.

To find out more about setting up different mail accounts, see the How-to section at **www.windowsphone.com**.

#### Add a mailbox later

In your mailbox, tap ••• > add email account and an account, and sign in.

×

**Tip:** To add your Exchange work mail, contacts, and calendar to your phone, select **Exchange** as your account, write your work mail address and password, and tap **sign in**.

Your new mailbox appears as a new tile on the start screen.

## Delete a mailbox

On the start screen, swipe down from the top of the screen, and tap **ALL SETTINGS** > **email+accounts**. Tap and hold the mailbox, and tap **delete**.

You cannot delete the first Microsoft mailbox you signed in with. You must reset your phone to do that.

## Add your Exchange mailbox to your phone

Would you like to have your work mail, contacts, and calendar at hand, whether you are sitting by your computer or on the go with your phone? You can sync the important content between your phone and a Microsoft Exchange server.

Exchange can be set up only if your company has a Microsoft Exchange server. In addition, your company IT administrator must have activated Microsoft Exchange for your account.

Before starting the setup, make sure you have the following:

- A corporate mail address
- Your Exchange server name (contact your company IT department)
- Your network domain name (contact your company IT department)
- Your office network password

Depending on the Exchange server configuration, you may need to type in additional info during the setup. If you don't know the correct info, contact your company IT department.

 On the start screen, swipe down from the top of the screen, and tap ALL SETTINGS > email+accounts.

- 2. Tap add an account > Exchange.
- 3. Write your Exchange mail address and password, and tap sign in.

During the setup, you can define which content and how often you want your phone to sync with the server. To sync additional content, change the Exchange account settings.

## Open mail from the start screen

With live mail tiles you can open mail directly from the start screen.

From the tiles, you can see the number of unread mails and if you've received new mail.

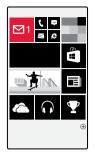

You can pin several mailboxes to the start screen. For example, dedicate a tile for business mail and another for personal mail. If you link several mailboxes into a unified inbox, you can open mail from all your inboxes in one tile.

To read your mail, tap the tile.

## Send mail

Don't let your mail pile up. Use your phone to read and write mail on the go.

**1.** Tap 🔁.

**2.** Tap  $\overline{\oplus}$  and an account, if you have linked inboxes.

**3.** To add a recipient from your contacts list, tap  $\oplus$ , or start writing a name. You can also write the address.

**Tip:** To remove a recipient, tap the name and **Remove**.

4. Write the subject and your mail.

- Tip: Your phone can help you write your mail faster. While writing, your phone suggests possible next words to complete your sentence. To add a word, tap a suggestion. To browse the list, swipe over the suggestions. This feature is not available in all languages.
- 5. To attach a photo, tap 🖲.
- Tip: You can also take a new photo while writing your mail. Tap (a), take a photo, and tap **accept**.
- 6. Tap 🐵 to send the mail.

## Send an Office document

Tap **1** Office, tap the document you want to send and •••• > **share...**, and select the mail account you want to use.

## Read mail

Waiting for important news? Use your phone to read your mail instead of checking them only when you're at your desk.

You can see when you have new mail on the start screen.

**1.** Tap 🔼

2. In your mailbox, tap the mail. Unread mail is marked in a different color.

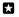

**Tip:** To zoom in or out, place 2 fingers on the screen, and slide them together or apart.

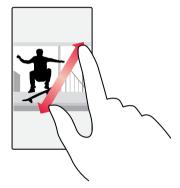

**Tip:** If a mail contains a web address, tap it to go to the website.

#### Read mail in a conversation

In your mailbox, tap the conversation that includes the mail, and tap the mail. A conversation with unread mail is marked in a different color.

#### Save an attachment

With the mail open, tap the attachment, such as a photo, and it is downloaded to your phone. Tap and hold the attachment, and tap **save**. Not all file formats can be saved.

#### Copy a link

With the mail open, tap and hold the web link, and tap copy link.

## Reply to mail

Do you receive mail that needs a quick answer? Reply straight away using your phone.

- **1.** Tap 🔁.
- 2. Open the mail, and tap 🔄.

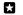

Tip: To reply to the sender only, tap **reply**. To reply to the sender and all the other recipients, tap **reply all**.

## Forward mail

Open the mail, and tap 🔄 > **forward**.

## Delete mail

Is your mailbox overflowing? Delete some mails to free up space in your phone.

- 1. In your mailbox, tap to the left of the mails you want to delete.
- 2. Tap the check boxes that appear next to the mails, and tap 🔘

All the mails you selected are deleted. Depending on your mail account, the mail may be deleted from your mail server, too.

## Delete one mail

Open the mail, and tap 🖲.

## View mails separately

Mails are grouped by title in conversations. A conversation also includes your replies. If you'd like to view all your mails separately, you can switch the conversations feature off.

- **1.** Tap 🔽.
- 2. Tap ••• > settings.
- 3. Switch Conversations to Off

## Send automatic replies

If you are on vacation or otherwise out of the office, you can send automatic replies to the mails that arrive during your absence.

- **1**. Tap ≥ ••• > settings > automatic replies.
- 2. Switch Status to On [], write your reply, and tap  $\oslash$ .

## Use your voice to write a mail

Instead of using the keyboard, you can dictate your mail.

This feature is not available in all languages. For info on the supported languages, go to **www.windowsphone.com**.

- **1.** Tap 🔽.
- **2.** Tap  $\oplus$  and an account, if you have linked inboxes.

3. To add a recipient from your contacts list, tap  $\oplus$ . You can also write the address.

- **4.** Tap **Subject:** > (1), and say your subject.
- 5. Tap the message box and (), and say your message.
- 6. Tap 🐵 to send the mail.

#### Link several mailboxes as a unified inbox

If you have more than one mail account, you can choose which inboxes you want to link together into one inbox. The unified inbox lets you see all your mail at a glance.

- 1. On the start screen, tap a mailbox.
- 2. Tap ••• > link inboxes.
- 3. In the other inboxes list, tap the inboxes you want to link to the first one.
- **4.** Tap **rename linked inbox**, write a new name for the mailbox, and tap  $\bigcirc$ .

The new unified inbox is pinned to the start screen.

#### Unlink unified inboxes

On the start screen, tap the unified inbox and •••• > linked inboxes. In the list, tap the inboxes you want to unlink and **unlink**.

## Camera

Why carry a separate camera if your phone has all you need for capturing memories? With your phone camera, you can easily take photos or record videos.

## Get to know Lumia Camera

Want to take outstanding photos? Lumia Camera gives you full control.

With Lumia Camera, vou can:

- Change each setting manually to your preference
- Easily share your photos and videos
- Record high-definition videos.
- Pick the best frame or create an action shot from a high-definition video with the Lumia Moments app
- Take lossless Digital Negative (DNG) photos

Depending on your phone, the features of the Lumia Camera app may vary.

If you don't yet have the Lumia Camera app, you can download it from www.windowsphone.com.

You can upload your photos to OneDrive for easy access from your phone, tablet, or computer.

## Change the default camera

You can change the default camera app from Lumia Camera to whichever camera vou prefer.

1. On the start screen, swipe down from the top of the screen, tap ALL SETTINGS, swipe left to applications, and tap photos+camera. 2. Tap Default camera app, and select the camera you want.

## Add a shortcut for the camera

On the start screen, swipe down from the top of the screen, and tap ALL SETTINGS > notifications+actions. To change a shortcut to open the default camera, tap the shortcut and **o**.

#### Use the camera key

If your phone has a camera key, to switch the camera on, press the camera key.

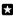

**Tip:** To guickly switch the camera on when the phone is locked, press and hold the camera key for a couple of seconds.

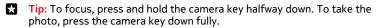

## **Camera basics**

## Take a photo

Shoot sharp and vibrant photos – capture the best moments in your photo album.

## 1. Tap 🚾 Lumia Camera.

**Tip:** If your phone has a camera key, to quickly switch the camera on when your phone is locked, press and hold the camera key for a couple of seconds.

- 2. To zoom in, swipe up, and to zoom out, swipe down.
- 3. To focus the camera on a specific object, tap the object on the screen.
- 4. To take the photo, tap 🖾.

Keep a safe distance when using the flash. Do not use the flash on people or animals at close range. Do not cover the flash while taking a photo.

#### View the photo in full-resolution view

To view the photo you just took, tap 🔳. This full-resolution photo can only be viewed in Lumia Camera.

## **Record a video**

Besides taking photos with your phone, you can also capture your special moments as videos.

#### 1. Tap 🚾 Lumia Camera.

- 2. To switch from photo to video mode, tap =.
- 3. To zoom in or out, slide your fingers apart or together.
- 4. To start recording, tap 🛋. The timer starts to run.
- 5. To stop recording, tap 
  . The timer stops.

To view the video you just recorded, tap 🔟. The video is saved in Camera Roll.

#### Take photos that seem alive

Living Images capture a brief moment of video with every photo you take, so they seem alive when you browse them in Camera Roll or Lumia Storyteller.

Make sure you have downloaded the latest version of the Lumia Camera app from Store.

- 1. Tap 🔤 Lumia Camera > 🔅, and swipe to photo.
- 2. Switch Living Images to on.

## Save location info to your photos and videos

If you want to remember exactly where you were when you took a particular photo or video, you can set your phone to automatically record the location.

**1.** On the start screen, swipe down from the top of the screen, and tap **ALL SETTINGS**.

2. Swipe to applications, and tap photos+camera > Use location info.

Location info can be attached to a photo or video, if your location can be determined using satellite or network methods. If you share a photo or video that contains location info, the location info may be shown to those who view the photo or video. You can switch off geotagging in the phone settings.

## Share your photos and videos

Share your best shots directly from the camera.

- 1. Tap 🚾 Lumia Camera.
- 2. Take a photo, or record a video.
- 3. Tap 👜, and tap the photo.
- **4.** Tap ③, select how you want to share, and follow the instructions.
- Tip: You can also share from the Photos hub. Select the photo or video, and tap ③.

Using services or downloading content, including free items, may cause the transfer of large amounts of data, which may result in data costs.

Not all sharing services support all file formats or videos recorded in high quality.

## Advanced photography

## Take photos like a pro

Would you like to use your full creative potential, and take professional-looking photos? With Lumia Camera, you can manually adjust the camera settings both in camera and video mode.

#### 1. Tap 🚾 Lumia Camera.

2. To view the settings, drag to the left. To change a setting, slide your finger up or down on the slider. You can, for example, change Exposure compensation to control the amount of light in your photo.

3. To close the settings, drag 🖬 to the right.

4. To take a photo, tap 🖾.

## Take lossless photos

Lumia Camera lets you take lossless Digital Negative (DNG) photos, which have better post-editing possibilities.

## 1. Tap 🔤 Lumia Camera > 🔅, and swipe to photo.

2. Tap Capture mode and JPG + DNG mode.

**3.** When you take a photo, 2 files are saved: a lower-resolution JPG photo that is optimized for sharing and a lossless DNG photo.

After transferring the DNG photos to your computer, you can browse and view them by downloading and installing the Adobe DNG Codec from www.adobe.com/support/downloads/detail.jsp?ftpID=5495.

You can edit the DNG photos in any photo editing program that supports the DNG standard fully.

## **Record high-definition videos**

You can record crystal clear high-definition videos quickly with just one keypress.

#### Tap 🚾 Lumia Camera.

- 1. To start recording, press and hold the camera key. The timer starts to run.
- 2. To stop recording, release the camera key. The timer stops.
- Tip: To view the video you just recorded, tap . The video is saved in Camera Roll.

#### Change the video capture resolution

Tap 🐼, swipe to **video**, tap **Resolution**, and select the resolution you want.

Depending on your phone, the highest available resolution is either 4K or Full HD.

#### Record videos in surround sound

You can record Dolby Digital Plus 5.1 multichannel audio for your videos. You can also change other audio recording settings to suit different recording conditions.

The available sound settings may vary depending on your phone.

#### 1. Tap 🚾 Lumia Camera.

- 2. Depending on your phone, do either of the following:
- Tap ■• > ••• > settings.
- Tap 🔅, and swipe to **video**.
- 3. Switch Surround sound to on.

Surround sound records the sound field around you in Dolby Digital Plus 5.1 multichannel audio format with an additional audio track in stereo AAC format.

**Tip:** To get the best audio recording quality, hold your phone by the corners in landscape mode.

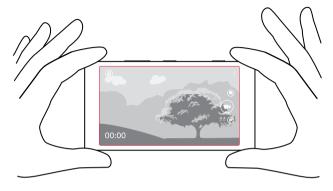

#### Frame your photos with ease

Want to frame your photos professionally? Use viewfinder grids and compose perfect photos.

- 1. Tap 🚾 Lumia Camera.
- 2. Depending on your phone, do either of the following:
- Tap ••• > settings.
- Tap 🔅, and swipe to general.
- 3. Switch Framing grids to, for example, golden ratio or rule of thirds.

4. To take the photo, tap 🖾.

## Find the best moments in your video

After recording a high-definition video, you can find its best frames and save them as separate images. You can also create exciting action shots.

After recording a high-definition video, tap 🔤 Lumia Moments and the video.

## 1. Tap CREATE ACTION SHOT.

- 2. To select a starting point for the action shot, tap the slider.
- **3.** To select an end point for the action shot, tap the slider and  $\oslash$ .

**4.** To delete moving objects from the photo, tap the white circles at the bottom of the screen.

**5.** To select which moving object you want to highlight, swipe left or right to move the circle at the bottom of the screen.

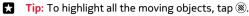

6. To add a speed blur effect, tap 🕗.

7. To save the action shot in Camera Roll, tap B.

#### Save the best frame

Tap **CHOOSE BEST FRAME**, tap the slider or swipe left or right to find the best frames in your video, and tap (1) to save the frame as a separate photo in Camera Roll.

You can save as many frames as you want.

#### Add movement to your photos

Do you want to create magical photos that seem almost alive? Use the Lumia Cinemagraph app to animate your still photos.

If you don't yet have the Lumia Cinemagraph app, you can download it from **www.windowsphone.com**.

- 1. Tap 🛃 Lumia Cinemagraph.
- 2. To take a photo, tap 🖲 and the screen.
- 3. Pick the areas you want to animate, and tap 📀.
- 4. To save the animated photo, tap (9).

## **Photos and videos**

Shot lots of great photos and videos? Here's how you view, organize, share, and edit them.

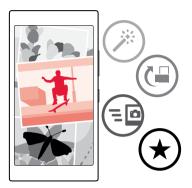

#### **Photos hub**

The photos you've taken or videos you've recorded with your phone are saved to the Photos hub, where you can browse and view them.

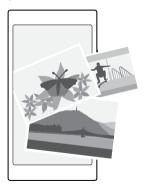

To find your photos and videos easily, mark your favorites, or organize them into albums.

## **View photos**

Relive those important moments - view the photos on your phone.

## Tap **Photos**.

**1.** To view a photo you've taken, swipe to **albums**, and tap **Camera Roll** and the photo.

2. To view the next photo, swipe left. To view the previous photo, swipe right.

## Find photos by date and location

Tap ••• > settings > Group my photos by time and location.

## Zoom in or out

Place 2 fingers on the screen, and slide your fingers together or apart.

**Tip:** To quickly zoom in or zoom back out, double-tap the photo.

## Mark a photo as a favorite

Would you like to find your best shots quickly and easily? Mark them as favorites, and see them in the favorites view in the Photos hub.

1. Tap Photos > albums, and browse to the photo.

If the photo is in an online album, you can download it to your phone.

**2.** Tap ••• > •.

★ Tip: To quickly mark several photos as favorites, select the album where the photos are, tap , select the photos, and tap .

#### View your favorites

In the Photos hub, swipe to favorites.

## Upload photos and videos to the web

Want to upload your photos and videos to a social networking service, such as Facebook, for your friends and family to see? You can do that directly from the Photos hub.

- 1. Tap Photos, and browse to a photo or video.
- **2.** Tap ③ and the service.
- **3.** Tap 🗐 or 🗐.
- Tip: To select several photos at once, in the Photos hub, tap the album and (□), select the photos, and tap (□).
- Tip: To access your photos from all your devices, you can set up uploading to OneDrive. The OneDrive album is then available in the Photos hub when you view your photos. To set up the feature, on the start screen, swipe down

from the top of the screen, and tap **ALL SETTINGS**. Swipe left to **applications**, and tap **photos+camera**. Under **Auto upload**, tap **OneDrive**, and select an option.

## Change the background in the Photos hub

Have a superb shot that makes you feel good every time you look at it? Set it as the background of the Photos hub.

- 1. Tap Photos.
- Tap ••• > settings.
- 3. Switch Start Tile shows to single photo.
- 4. Tap choose photo to select a background photo.
- ★ Tip: You can also set your phone to periodically change the photo automatically. Tap ••• > settings. Switch Start Tile shows to all photos or favorite photos, and tap shuffle now.

#### Create an album

To easily find photos of an occasion, a person, or a trip, organize your photos into albums according to subject, for example.

If your computer is a Mac, install the Windows Phone app from the Mac App Store.

1. Connect your phone to a compatible computer with a compatible USB cable.

On your computer, open a file manager, such as Windows Explorer or Finder, and browse to the folder for photos.

3. Add a new folder, give it a name, and add photos to the folder.

The folder appears as an album in the albums view on your phone.

Tip: If your computer's operating system is Windows 7 or Windows 8 or later, you can also use the Windows Phone app. With Windows 7, you can download it from www.windowsphone.com.

#### Delete an album

Tap Photos > albums. Tap and hold an album, and tap delete.

When you delete an album from the phone, the photos in that album are also deleted. If you've copied the album to your computer, the album and the photos in it stay on your computer.

You cannot delete online albums from your phone.

## Copy your photos to your computer

Have you taken photos with your phone that you'd like to copy to your computer? Use your computer's file manager to copy or move your photos.

If your computer is a Mac, install the Lumia Photo Transfer for Mac app from **www.microsoft.com/mobile/support/**.

Connect your phone to a compatible computer with a compatible USB cable.
 On your computer, open a file manager, such as Windows Explorer or Finder, and browse to your phone.

- Tip: Your phone is shown under portable devices as Windows Phone. To see the folders of your phone, double-click the name of the phone. There are separate folders for documents, music, photos, ringtones, and videos.
- 3. Open the folder for photos, and select and copy the photos to your computer.
- Tip: If your computer's operating system is Windows 7 or Windows 8, you can also use the Windows Phone app. With Windows 7, you can download it from www.windowsphone.com.

## Edit a photo

You can do quick edits, such as rotate and crop, to the photos you have taken. Or use auto-fix to let your phone fix your photo with just one simple tap.

1. Tap Photos > albums and a photo.

- 2. Tap ••• > edit and an option.
- Tip: If you have downloaded photo editing apps from Store, they are listed here as editing options.
- **3.** To save the edited photo, tap endarrow.

#### Add cool special effects to your photos

Want to take photo editing to the next level? With Lumia Creative Studio, you can add cool special effects to your favorite photos.

If you don't have the Lumia Creative Studio app in your phone, you can download it from **www.windowsphone.com**.

Tap 🖬 Lumia Creative Studio and the photo you want to edit.

#### Reframe your photo

Tap 🔄, and select the ratio or rotate your photo.

Apply a filter Tap <sup>(</sup>).

## Enhance your photo

Tap (1), and select the type of enhancement.

#### Blur a part of your photo

Tap ••• > **blur background**. You can select the area you want to blur and adjust the amount of blur. When you're done, tap ••• > **save**.

#### Save the edited photo

Tap ••• > save.

**Tip:** To revert to the original photo, tap ••• > revert to original.

## Maps & navigation

Explore what's out there and how to get there.

## Switch location services on

Use map apps to find out where you are, and save your location to the photos you take. Apps can use your location info to offer you a wider variety of services.

**1.** On the start screen, swipe down from the top of the screen, and tap **ALL SETTINGS**.

2. Tap location, and switch Location services to On [.

## **Positioning methods**

Your phone shows your location on the map using GPS, GLONASS, A-GPS, Wi-Fi, or network (Cell ID) based positioning.

The availability, accuracy and completeness of the location info depend on, for example, your location, surroundings, and third party sources, and may be limited. Location info may not be available, for example, inside buildings or underground. For privacy info related to positioning methods, see the Microsoft Mobile Privacy Policy.

The Assisted GPS (A-GPS) network service and other similar enhancements to GPS and GLONASS retrieve location info using the cellular network, and assists in calculating your current location.

A-GPS and other enhancements to GPS and GLONASS may require transferring small amounts of data over the mobile network. If you want to avoid data costs, for example when traveling, you can switch the mobile data connection off in your phone settings.

Wi-Fi positioning improves positioning accuracy when satellite signals are not available, especially when you are indoors or between tall buildings. If you're in a place where the use of Wi-Fi is restricted, you can switch Wi-Fi off in your phone settings.

Note: Using Wi-Fi may be restricted in some countries. For example, in the EU, you are only allowed to use 5150–5350 MHz Wi-Fi indoors, and in the USA and Canada, you are only allowed to use 5.15–5.25 GHz Wi-Fi indoors. For more info, contact your local authorities.

The trip meter may not be accurate, depending on the availability and quality of your satellite connection.

## Internet

Learn how to create wireless connections and browse the web while keeping your data costs down.

## Define internet connections

If your network service provider charges you on a pay-as-you-use basis, you may want to change the Wi-Fi and mobile data settings to reduce your data costs. You can use different settings for roaming and at home.

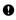

Important: Use encryption to increase the security of your Wi-Fi connection. Using encryption reduces the risk of others accessing your data.

Using a Wi-Fi connection is generally faster and less expensive than using a mobile data connection. If both Wi-Fi and mobile data connections are available, vour phone uses the Wi-Fi connection.

On the start screen, swipe down from the top of the screen, and tap *(*.

1. Switch Wi-Fi networking to On III.

Select the connection you want to use.

#### Use a mobile data connection

On the start screen, swipe down from the top of the screen, tap ALL SETTINGS > cellular+SIM, and switch Data connection to On \_\_\_\_\_.

## Use a mobile data connection when roaming

On the start screen, swipe down from the top of the screen, tap ALL SETTINGS > cellular+SIM, and switch Data roaming options to roam.

Connecting to the internet when roaming, especially when abroad, can raise data costs substantially.

Data roaming means using your phone to receive data over networks that your network service provider doesn't own or operate.

**Tip:** You can also follow your data usage with the data sense app.

## Connect your computer to the web

Want to use the internet on your laptop on the go? Turn your phone into a Wi-Fi hotspot, and use your mobile data connection to access the internet with your laptop or other device.

1. On the start screen, swipe down from the top of the screen, and tap ALL SETTINGS > internet sharing.

2. Switch Sharing to On \_\_\_\_\_.

3. To change the name of your connection, tap setup > Broadcast name, and write a name.

**Tip:** You can also type in a password for the connection.

4 Select the connection on the other device

The other device uses data from your data plan, which may result in data traffic costs. For info on availability and costs, contact your network service provider.

## Use your data plan efficiently

Worried about your data usage costs? The data sense app helps you find more efficient ways to use mobile data and track your usage. This app can cut off data connections entirely if needed.

#### 1. Tap Data Sense.

2. Tap set limit, and choose the values you want.

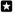

Tip: When using Internet Explorer, you can save on data usage costs automatically. Tap ••• > settings > Data Sense savings, and select the setting you want.

## Web browser

Catch up on the news, and visit your favorite websites. You can use Internet Explorer 10 in your phone to view web pages on the internet. Your browser can also help warn you against security threats.

#### Tap 🧿 Internet Explorer.

To browse the web, you must be connected to the internet.

#### Browse the web

Who needs a computer, when you can browse the internet on your phone?

- Tip: If your network service provider doesn't charge you a fixed fee for data transfer, to save on data costs, use a Wi-Fi network to connect to the internet.
- 1. Tap 🧟 Internet Explorer.
- 2. Tap the address bar.
- 3 Write a web address

Tip: To guickly write a web address suffix such as .org, tap and hold the suffix key on the keyboard, and tap the suffix you want.

**4.** Tap →.

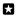

**Tip:** To search the internet, write a search word in the address bar, and tap  $\rightarrow$ .

#### Zoom in or out

Place 2 fingers on the screen, and slide your fingers apart or together.

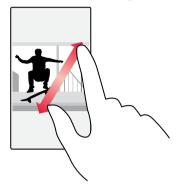

Tip: You can also double-tap the screen.

#### Open a new tab

When you want to visit several websites at the same time, you can open new browser tabs and switch between them.

#### Tap 🩋 Internet Explorer.

Tap **(ⓑ** > ⊕.

- Tip: To open tabs you're browsing on other devices, tap (and swipe left to **other**.
- Tip: To go back to the previous website inside a tab, swipe right.

#### Open a tab for private browsing

#### Tap () > ••• > new InPrivate tab.

Private browsing prevents your browser from storing browsing data, such as cookies, browsing history, and temporary internet files.

#### Switch between tabs

Tap 📵 and the tab you want.

#### Close a tab Tap ( $\mathbf{n}$ ) > ( $\mathbf{x}$ ).

© 2015 Microsoft Mobile. All rights reserved.

## Change the browser mode

Too much zooming? Trouble reading the text on websites? You can use your browser in mobile or desktop mode, or switch certain web pages to the reading view and set the font size to your liking.

1. To set the browser to always use the mode you want, tap **Explorer** > ••• > settings.

2. Change the setting for Website preference.

#### Switch to the reading view

Tap III on the address bar. To set the font size for the reading view, tap ••• > settings > advanced settings > Reading view font size.

Tip: To learn more about the browser settings and what they do, tap the link at the bottom of the screen.

#### Add a website to your favorites

If you visit the same websites all the time, add them to your favorites, so you can access them quickly.

#### Tap 🙋 Internet Explorer.

- 1. Go to a website.
- 2. Tap ••• > add to favorites.
- **3.** Edit the name if you want to, and tap  $\bigcirc$ .
- ★ Tip: You can also pin your favorite websites to the start screen. While browsing a website, tap ••• > pin to start.

#### Go to a favorite website

- Tap ••• > **favorites** and a website.
- Tip: To quickly access your favorites, add the favorites icon to the address bar. Tap ••• > settings, and switch Use address bar button for to favorites.

#### Share a web page

When you've found an interesting web page, you can send it to your friends. If your friends are next to you, use NFC to share the page simply by tapping the phones together. Otherwise, you can send the page in a mail or text message or post it to your social networks.

1. To make sure Tap to share (NFC) is switched on, on the start screen, swipe down from the top of the screen, tap ALL SETTINGS > NFC, and switch Tap to share to On \_\_\_\_\_].

2. Tap 🧧 Internet Explorer, and go to a website.

## 3. Tap ••• > share page > Tap to share (NFC).

**4.** Touch your friend's phone with your phone. The other phone must support NFC. For more info, see the user guide of the other phone.

This feature may not be compatible with all phones that support NFC.

Send a web page in a mail or text message or post to your social networks While browsing, tap ••• > share page and how you want to share.

## Clear the browser history

When you've finished browsing, you can delete your private data, such as your browsing history and temporary internet files.

- 1. Tap 🩋 Internet Explorer.
- 2. Tap ••• > settings > delete history.

A cache is a memory location that is used to store data temporarily. If you have, or have tried to, access confidential info or a secure service, requiring passwords, clear the cache after each use.

**Delete an individual item in your browsing history** Tap ••• > recent > (=), the item you want to delete, and (1).

## Search the web

Explore the web and the outside world with Bing search. You can use the keyboard or your voice to write your search words.

1. Press 🔎

2. Write your search word in the search box, and tap  $\rightarrow$ . You can also select a search word from the proposed matches.

**3.** To see related search results, swipe left to see the different search result categories.

## Use voice search

Press  $\boldsymbol{\mathcal{D}}$ , tap  $\boldsymbol{\Psi}$  in the search box, and say your search word.

This feature is not available in all languages. For more info on feature and service availability, go to **www.windowsphone.com**.

## **Close internet connections**

Save your battery by closing internet connections that are open in the background. You can do it without closing any apps.

1. On the start screen, swipe down from the top of the screen, and tap *(*.

2. Switch Wi-Fi networking to Off

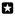

**Tip:** Wi-Fi networking switches back on automatically. To change this setting, tap **Turn Wi-Fi back on**.

## Close a mobile data connection

On the start screen, swipe down from the top of the screen, tap ALL SETTINGS > cellular+SIM, and switch Data connection to Off

## Entertainment

Having a spare moment and in need of entertainment? Learn how to watch videos, listen to your favorite music, and play games.

## Watch and listen

You can use your phone to watch videos and listen to music and podcasts while on the move.

#### **Play music**

Listen to your favorite music wherever you are.

Tap 🞧 Music.

Tap the song, artist, album, or playlist you want to play.

Tip: You can improve the quality of the sound by changing the equalizer settings. On the start screen, swipe down from the top of the screen, and tap ALL SETTINGS > audio.

Pause or resume playback

Tap 🕕 or 🕑.

**Tip:** To play songs in a random order, tap 🔀.

Fast-forward or rewind

Tap and hold 💬 or 🖳

Tip: To subscribe and listen to podcasts, tap 👥 Podcasts.

The service may not be available in all countries and regions.

## **Create a playlist**

Organize your songs into playlists, so you can listen to music that fits your mood.

1. Tap <u> Music > playlists</u>.

**2.** Tap  $\oplus$ , write a name for the playlist, and select the songs you want to add to the playlist.

**Tip:** You can buy music for your playlists from xbox music store.

3. When you're done, tap 🖲.

## Play a podcast

Keep up with your favorite podcasts and subscribe to them on your phone.

1. Tap 👥 Podcasts.

2. Tap audio or video and the podcast you want to watch or listen to.

**Tip:** To select a certain episode of the podcast, tap 🚍 .

#### Subscribe to a podcast

Swipe to GET PODCASTS, and write the podcast address.

**Tip:** You can also search for a podcast by name.

## Play a video

Have your favorite media with you while on the move – watch videos wherever you are.

- 1. Tap 🛄 Video.
- 2. Swipe to COLLECTION.
- 3. Tap the video you want to play.
- Tip: You can also buy or rent movies and television shows from the Xbox video store.

Pause or resume playback Tap (II) or (•).

**Fast-forward or rewind** Tap and hold  $\bigoplus$  or  $\bigoplus$ .

#### Enhance your audio experience

Get the most out of your music experience and enhance the sound of your music and videos.

Audio personalization is not enabled when listening to the FM radio or when using Bluetooth accessories.

1. On the start screen, swipe down from the top of the screen, and tap ALL SETTINGS > audio.

**2.** To adjust the tone of music, swipe to **equalizer**, and drag the bands to your liking. You can also select one of the equalizer presets.

#### Enable surround sound for all audio

Swipe to **enhancements**, and switch **Dolby virtual surround** to **on**. By default, surround sound is enabled for 5.1 multichannel audio.

#### Get consistent playback volume for music and video

Swipe to enhancements, and switch Dolby audio levelling to On [\_\_\_\_].

#### Improve speech clarity

Swipe to enhancements, and switch Dolby dialog enhancer to On [\_\_\_\_].

#### Project your screen over Wi-Fi

Want to watch a video on a bigger screen? Project your screen over Wi-Fi on a compatible TV, monitor, or projector.

The other device must support Miracast technology.

Projection of copyrighted material may be restricted.

1. On the start screen, swipe down from the top of the screen, and tap ALL SETTINGS > project my screen.

2. Tap the device you want to use.

For more info, see the other device's user guide.

Tip: To change the orientation of the projected screen, tap Advanced > External screen orientation.

Tip: To show a dot on the projected screen when you touch the phone screen, for example, when showing a PowerPoint presentation, tap Advanced, and switch Show touch to On \_\_\_\_\_.

## Listen to music wirelessly

With a wireless speaker, you can listen to music in high audio quality without any cables.

Wireless speakers are sold separately. The availability of accessories varies by region.

1. On the start screen, swipe down from the top of the screen, and tap ALL SETTINGS > NFC.

2. Switch Tap to share to On [\_\_\_\_].

Before using NFC, make sure the screen and keys are unlocked.

**3.** Touch the NFC area of the speaker with the NFC area of your phone. The speaker connects to your phone automatically.

Tip: You can also connect using Bluetooth. On the start screen, swipe down from the top of the screen, tap ALL SETTINGS > Bluetooth, and pair your phone with the speaker.

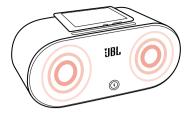

## Share your screen using Lumia Beamer

Do you have a presentation or document on your phone that you want to show on a bigger screen? Use the Lumia Beamer app to easily share your phone's screen on any other screen with internet access.

If you don't have the Lumia Beamer app in your phone, you can download it from **www.windowsphone.com**.

#### 1. Tap 🔤 Lumia Beamer.

2. To share on a nearby screen, go to https://lumiabeamer.com on the target screen. In the Lumia Beamer app, tap Share nearby, and scan the QR code with your phone.

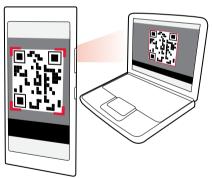

3. You can also share your phone's screen with someone far away. To send a link by text message, mail, or social media, tap Share remotely and Messaging, Email, or Social media.

4. To update the screen, shake your phone.

**Tip:** To update the screen automatically, tap **auto update** in the Lumia Beamer app.

**5.** To stop sharing, press the lock key, or in the Lumia Beamer app, tap **stop beaming**.

## FM radio

Learn how to listen to the radio on your phone.

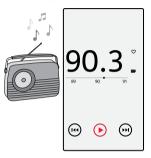

#### Listen to the radio

Enjoy your favorite FM radio stations on the go.

To listen to the radio, you need to connect a compatible headset to the device. The headset acts as an antenna.

The headset may be sold separately.

Tap 📷 FM Radio.

Go to the next or previous station Swipe left or right on the frequency bar.

Close the radio app Press —.

## Save a radio station

Save your favorite radio stations so you can easily listen to them later.

Tap 📷 FM Radio.

To save the station that you are listening to, tap  $\clubsuit$ .

# View your saved stations list

Remove a station from the list Tap ♥.

## MixRadio

Discover new music with MixRadio.

With MixRadio, you can:

- Listen to curated mixes
- Take your mixes offline and listen to them even without an internet connection
- Mark songs with thumbs up or thumbs down to get a mix that's tailored more to your taste
- Create your own mixes based on your favorite artists
- Get more info about your favorite artists, such as their next gigs

To learn more about using MixRadio, on your phone, tap O MixRadio, swipe left, and tap O.

This service may not be available in all regions.

Downloading and streaming music and other content may involve transfer of large amounts of data through your service provider's network. For info about data transmission charges, contact your network service provider.

## Sync music and videos between your phone and computer

Do you have media on your computer that you want to listen to or watch on your phone? Use a USB cable to sync music and videos between your phone and computer.

**1.** Connect your phone to a compatible computer with a USB cable.

2. In your computer's file manager, such as Windows Explorer or Finder, drag and drop your songs and videos to your phone.

Tip: If your computer's operating system is Windows 7 or Windows 8, you can also use the Windows Phone app. Windows 8 installs the app automatically. With Windows 7, you can download it from www.windowsphone.com.

For info on which app works with which computer, see the following table:

|                     | Windows<br>Phone app | Windows<br>Phone app<br>for desktop | Windows<br>Phone app<br>for Mac | Windows<br>Explorer |
|---------------------|----------------------|-------------------------------------|---------------------------------|---------------------|
| Windows 8           | x                    | x                                   |                                 | x                   |
| Windows 8 RT        | x                    |                                     |                                 | x                   |
| Windows 7           |                      | x                                   |                                 | x                   |
| Windows<br>Vista/XP |                      |                                     |                                 | x                   |
| Mac                 |                      |                                     | x                               |                     |

## Games

Want to have some fun? Keep yourself entertained by downloading and playing games on your phone.

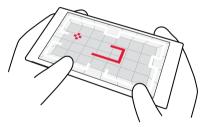

#### Get new games

Head to games store to download and install new games on your phone.

- 1. Tap A Games > games store.
- 2. Browse the selection, and tap the game you want.
- 3. To download a free game, tap install.
- 4. To try a game for free, tap try.
- 5. To buy a game, tap buy.
- Tip: To uninstall a game, on the start screen, swipe left to the apps menu, tap and hold the game, and tap uninstall.

The availability of payment methods depends on your country of residence and vour network service provider.

## Choose what your kid can download

If your kid has a Windows Phone 8.1, you can use the My Family website to manage their game and app downloads and settings. To set up My Family, go to https:// www.windowsphone.com/family.sign in to the Microsoft account with both your and the kid's mail address and password, and follow the instructions.

You can add another parent to My Family on the My Family website. Both parents can manage the kid's settings, but can't change each other's settings.

You can select which game ratings your kid can see and which apps and games the kid can download. Sign in to your My Family account, and change the settings for your kid. You can also prevent your kid from downloading any apps or games.

You need to add valid credit card info to prove that you are an adult if your kid is 12 years old or younger. No charges are made to your credit card, and your credit card number is not saved. The legal adult age varies by country and region.

This feature is not available in all languages. For more info on feature and service availability, see the How-to section at www.windowsphone.com.

The availability of apps and games may depend on your kid's age.

#### Play a game

Gaming on your phone is a truly social experience. Xbox, Microsoft's gaming service. lets you play games with your friends and use your gamer profile to keep track of game scores and achievements. You can do this online, on your Xbox console, and on your phone in the Games hub.

#### Tap 🔼 Games.

Swipe to **COLLECTION**, and select a game. If it's an Xbox game, sign in to your Xbox account. If you don't yet have an account, you can create one. Xbox is not available in all areas.

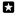

**Tip:** You can pin your favorite games to the start screen. In the apps menu, tap and hold the game, and tap pin to start.

Tip: You can use your phone as a remote control for your Xbox One console and interact with your gaming friends. Go to www.windowsphone.com to download the Xbox One SmartGlass app.

#### Get more games

## Swipe to COLLECTION, and tap games store.

Tip: When signed in to your Xbox account, you can receive invitations from your friends to play a game. If you don't have the game, but it is available

in your area in games store, you can either download a trial version or buy it right away.

#### **Resume playing a game**

When you return to a game, there may be a resume icon in the game itself. If not, tap the screen.

# Office

Keep yourself organized. Learn how to use the calendar and the Microsoft Office apps.

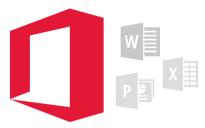

### **Microsoft Office Mobile**

Microsoft Office Mobile is your office away from the office.

Go to the Office hub to create and edit Word documents and Excel workbooks, open and view PowerPoint slide shows, and share documents using SharePoint.

You can also save your documents to OneDrive. OneDrive is cloud storage that you can use to access your documents from your phone, tablet, computer, or Xbox. When you stop working on a document and go back to it later, you're in the same place where you left it – no matter which device you're using.

Microsoft Office Mobile consists of the following:

- Microsoft Word Mobile
- Microsoft Excel Mobile
- Microsoft PowerPoint Mobile
- Microsoft SharePoint Workspace Mobile
- OneDrive

### Work with Word Mobile

Polish your documents on the road with Microsoft Word Mobile. You can create or edit documents and share your work on a SharePoint site.

Tap 🚺 Office.

- 1. Swipe to places.
- 2. Tap the location of the file.

- 3. Tap the Word file you want to edit.
- 4. To edit the text, tap 🕗.
- 5. To save your document, tap ••• > save.

**Tip:** To access an important document quickly, you can pin it to the start screen. Tap and hold the document, and tap **pin to start**.

Create a new document Swipe to recent, and tap  $\oplus$ .

Search for text in a document Tap the Word file and Ø.

Add a comment Tap ⊘ > (3).

Format text Tap the Word file and ⊘ > ④.

Highlight text Tap the Word file and  $\oslash > (i)$ , and select the highlight color.

See the document structure Tap 🗐.

Send a document in a mail Tap the Word file and ••• > share....

Delete a document Swipe to places, tap and hold the document, and tap delete.

#### Work with Excel Mobile

No need to travel to the office to check the latest figures. With Microsoft Excel Mobile, you can edit your spreadsheets, create new ones, and share your work on a SharePoint site.

Tap 🚺 Office.

- 1. Swipe to places.
- 2. Tap the location of the file.
- 3. Tap the Excel file you want to edit.
- 4. To move to another worksheet, tap 回 and a worksheet.

5. To save your workbook, tap ••• > save.

Create a new workbook Tap recent > +.

Add a comment to a cell

Tap ••• > comment.

Apply a filter to cells Tap ••• > apply filter.

Change the cell and text format Tap ••• > format cell....

Change the row or column size Tap a row or column, and drag the slider.

**Find data from a workbook** Tap the Excel file and Ø.

Send a workbook in a mail Tap the Excel file and ••• > share....

#### Work with PowerPoint Mobile

Add the finishing touches to your presentation en route to your meeting with Microsoft PowerPoint Mobile.

**1.** Tap **1** Office, swipe to **places**, and tap the location of the PowerPoint file you want to view.

2. Tap a PowerPoint file, and turn your phone to landscape mode.

3. To browse between slides, swipe left or right.

**4.** To go to a specific slide, tap i and the slide you want to see.

**5.** To add a note to a slide, turn your phone to portrait mode, and tap the blank area under the slide.

6. To edit a slide, tap <sup>I</sup>. Tap <sup>I</sup> to return.

7. To save your presentation, tap ••• > save.

#### Send a presentation in a mail

Tap the PowerPoint file and ••• > share....

#### Delete a presentation

Tap and hold the PowerPoint file, and tap **delete**.

#### Watch a PowerPoint broadcast

To watch a PowerPoint presentation broadcast over the internet, open the mail containing the link to the broadcast presentation, and tap the link.

#### Work with SharePoint Workspace Mobile

Work on shared Microsoft Office documents, and collaborate on projects, schedules, and ideas. With Microsoft SharePoint Workspace Mobile, you can browse, send, edit, and sync your documents online.

1. Tap 🚺 Office, and swipe to places.

**2.** Tap  $\overline{\bigcirc}$ , write the web address for a SharePoint site, and tap  $\rightarrow$ .

3. Select a document.

A copy is downloaded to your phone.

4. View or edit the document, and save your changes.

**Tip:** To keep an offline copy of a document on your phone, tap and hold the document, and tap **always keep offline**.

Return to SharePoint Workspace Mobile Press —

### Write a note

Notes on paper are easy to lose. Instead of jotting them down on paper, you can write your notes with Microsoft OneNote Mobile. This way, you always have your notes with you. You can also sync your notes to OneDrive and view and edit them with OneNote on your phone, on your computer, or online in a web browser.

#### 1. Tap 🖪 OneNote.

- **2.** Tap ⊕.
- 3. Write your note.
- 4. To format the text, tap ••• > format.
- 5. To add a picture, tap 🙆.
- 6. To record a sound clip, tap (.).
- 7. To save the changes, press 🗲.

If you have a Microsoft account set up on your phone, your changes are saved and synced to your default Personal (Web) notebook on OneDrive. Otherwise, your changes are saved on your phone.

#### Send a note in a mail

#### Tap a note and ••• > share....

Tip: To access an important note quickly, you can pin it to the start screen. Tap and hold the note, and tap **pin to start**.

### Continue with a document on another device

You can save your Office document on OneDrive and continue your work on another device.

1. When working on an Office document, tap ••• > save as....

- 2. Tap Save to > OneDrive.
- 3. Tap save.

You can now open the document from OneDrive on another device and continue where you left off.

### Use the calculator

Forget your pocket calculator – there's a basic, scientific, and binary calculator in your phone.

#### 1. Tap 🔲 Calculator.

2. To use the basic calculator, hold your phone upright.

#### Use the scientific calculator

Turn your phone to landscape mode, right edge up.

#### Use the binary calculator

Turn your phone to landscape mode, left edge up.

#### Use your work phone

A company account on your phone helps you do your job.

If you have a work phone, your company can create a company account that keeps the info in your phone more secure, gives you access to documents or info from inside the company's network, and even provides apps or Hubs that help you do your job.

If your company has apps available, you are given the option to download them, as soon as you've finished adding the company account to your phone. If an app isn't available until after you've already set up your account, your company can let you know how to get it.

A company Hub lets you get to all sorts of company info in one place – such as news, expenses, apps, or access to a company store. Installing a Hub works the same way as installing a company app – if one's available, you have the option to add it once you've added your company account. If your company develops a Hub later, you are offered another way to get it set up when ready.

Most company accounts include a policy. A company policy allows your company to add safeguards to your phone, often to protect confidential or sensitive info.

To set up your company account, on the start screen, swipe from the top of the screen, and tap **ALL SETTINGS** > **workplace**.

### Tips for business users

Use your phone efficiently at work.

#### Work with mail and calendar on your phone and PC

You can use different mail addresses for business and leisure. You can add several mailboxes to your phone and use the same mail account both on your

phone and on your PC, be it Outlook, Office 365, or any other mail account. Your mail and calendar stay in sync, and you can join meetings directly from calendar invitations. You can use the integrated mail and calendar so that, for example, when you have a meeting coming up, you can view the attendee list and, with a tap, access any mail or text message discussions you have had with an attendee.

For more info on Office 365, see the video at www.youtube.com/watch? v=2QxiYmAerpw (in English only).

#### Keep your data secure on your phone

Your phone has a variety of security options to make sure no one else has access to the sensitive data you have stored on your phone. For example, you can set your phone to lock automatically, or you can even locate your phone if it gets lost (not available in all regions).

#### For more info, go to www.microsoft.com/en-gb/mobile/business/lumia-forbusiness.

You may use a virtual private network (VPN) connection to access your company resources, such as intranet or corporate mail, or you may use a VPN service for personal purposes. Contact your company IT administrator for details of your VPN configuration, or visit Store to download the app for your VPN service and check the service's website for additional info.

#### Be productive with Office apps

Your phone has the mobile versions of Microsoft Office apps.

You can:

- Review your notes and documents, make last-minute changes, or create new documents
- View and edit PowerPoint presentations
- Create, view, and edit Microsoft Excel workbooks
- Save your Office files to OneDrive, and pick up where you left off when you're back at your computer
- Access the Office 365 service

With SharePoint Workspace Mobile, you can open, edit, and save Microsoft Office documents that are on SharePoint 2010 or SharePoint Online sites.

For more info on Office 365, see the video at www.youtube.com/watch? v=2QxiYmAerpw (in English only).

#### Collaborate efficiently with Lync on your phone

Microsoft Lync is a next-generation communications service that connects people in new ways, anytime, from virtually anywhere.

With Lync, you can:

- Keep track of your contacts' availability
- Send instant messages
- Make phone calls
- Start or join audio, video, or web conferences

Lync is built to fully integrate with Microsoft Office. You can download the Microsoft Lync mobile version to your phone from Store.

For more info, see the user documentation on the Microsoft Lync support pages at lync.microsoft.com/en-us/resources/pages/resources.aspx? title=downloads.

# Phone management & connectivity

Take care of your phone and its contents. Learn how to connect to accessories and networks, transfer files, create backups, lock your phone, and keep the software up to date.

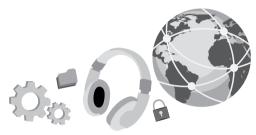

### Update your phone software

Stay in step with the beat – update your phone software and apps wirelessly to get new and enhanced features for your phone. Updating the software may also improve your phone performance.

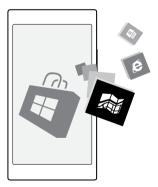

Make sure that the device battery has enough power, or connect the charger before starting the update.

Warning: If you install a software update, you cannot use the device, even to make emergency calls, until the installation is completed and the device is restarted.

Using services or downloading content, including free items, may cause the transfer of large amounts of data, which may result in data costs.

By default, your phone automatically downloads available updates whenever the data connection settings allow it. When your phone notifies you that an update is available, just follow the instructions shown on your phone.

×

**Tip:** By default, your phone updates your apps and other components (such as device hub) automatically when you're connected to a Wi-Fi network. To check your update history, tap **Store** > ••• > downloads, and swipe to history.

After the update, check the Lumia Help+Tips app or support pages for your new user guide.

#### Switch off automatic update downloading

If you want to keep tight control of your data costs, you can switch off automatic update downloading. On the start screen, swipe down from the top of the screen, tap ALL SETTINGS > phone update, and clear the Automatically download updates if my data settings allow it check box.

### Use a high speed connection

Make the most of your network connections – use the fastest connection available and supported by your phone.

1. On the start screen, swipe down from the top of the screen, and tap ALL SETTINGS > cellular+SIM > SIM settings.

**2.** Tap **Highest connection speed** to check that your phone's fastest connection type is selected.

The status bar at the top of the screen tells you the current connection type.

#### Use a secure VPN connection

You may need a virtual private network (VPN) connection to access your company resources, such as intranet or corporate mail, or you may use a VPN service for personal purposes.

Contact your company IT administrator for details of your VPN configuration, or visit Store to download the app for your VPN service and check the service's website for additional info.

On the start screen, swipe down from the top of the screen, tap ALL SETTINGS > VPN, and switch Status to On \_\_\_\_\_.

1. To add a VPN profile, tap  $\oplus$ .

2. Switch Connect automatically to On [].

**3.** Write the profile info as instructed by your company IT administrator or VPN service.

Your phone automatically connects to the VPN when it is required.

Tip: To change the VPN mobile data connection and roaming settings, tap **options**.

#### Edit a VPN profile

Tap and hold the profile, tap edit, and change the info as required.

#### **Delete a VPN profile**

Tap and hold the profile, and tap delete.

#### Switch to manual VPN connection

Tap and hold the profile, and tap **switch to manual**. Tap the profile to connect to the VPN.

#### Wi-Fi

Find out more about using the Wi-Fi connection.

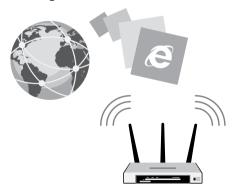

#### Connect to a Wi-Fi

Connecting to a Wi-Fi network is a handy way of accessing the internet. When out and about, you can connect to Wi-Fi networks in public places, such as a library or internet café.

Your phone periodically checks for and notifies you of available connections. The notification appears briefly at the top of the screen. To manage your Wi-Fi connections, select the notification.

- 1. Switch Wi-Fi networking to On [1].
- 2. Select the connection you want to use.

Your Wi-Fi connection is active when *(* is shown on the status bar at the top of the screen.

Wi-Fi positioning improves positioning accuracy when satellite signals are not available, especially when you are indoors or between tall buildings.

Note: Using Wi-Fi may be restricted in some countries. For example, in the EU, you are only allowed to use 5150–5350 MHz Wi-Fi indoors, and in the USA and Canada, you are only allowed to use 5.15–5.25 GHz Wi-Fi indoors. For more info, contact your local authorities.

#### **Close the connection**

#### Switch Wi-Fi networking to Off [

Tip: Your phone connects back to the Wi-Fi network automatically. To change the automatic reconnection time, or to switch Wi-Fi back on manually, tap **Turn Wi-Fi back on** and the option you want.

#### **Connect with Wi-Fi Sense**

Connect to public Wi-Fi hotspots easily with the Wi-Fi Sense app.

Wi-Fi Sense connects your phone to public Wi-Fi hotspots and accepts the terms of use for you when required. Wi-Fi Sense can also share your contact info if you want.

1. On the start screen, swipe down from the top of the screen, and tap *(* > Wi-Fi Sense.

2. Switch Connect to Wi-Fi hotspots to On [].

Tip: Share the Wi-Fi hotspots with your friends who also use Wi-Fi Sense. Switch Share Wi-Fi networks I select to On \_\_\_\_\_.

### NFC

Explore the world around you. Tap accessories to connect to them, and tap tags to call someone or open a website. Near Field Communication (NFC) makes connecting easy and fun.

### Get started with NFC

Switch the NFC features on in your phone, and start tapping to share stuff or connect to devices.

With NFC, you can:

- Connect to compatible Bluetooth accessories that support NFC, such as a headset or a wireless speakerphone
- Send things, such as contacts or your own photos, to your friend's phone, PC, or tablet running on Windows 8 or later
- Tap tags to get more content for your phone, or to access online services
- Pay with your phone, if supported by your network service provider

The NFC area is on the back of your phone, near the camera. Tap other phones, accessories, tags, or readers with the NFC area.

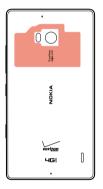

On the start screen, swipe down from the top of the screen, and tap ALL SETTINGS > NFC.

Switch Tap to share to On [\_\_\_\_].

**Tip:** Before using NFC, make sure the screen and keys are unlocked.

#### Enable NFC payments

#### Switch Tap to pay to On \_\_\_\_\_.

You may be able to pay or use your phone as a ticket even when your phone is locked, depending on your service provider.

Tip: To select when you can use NFC payments, tap Active cards work.

#### Connect to a Bluetooth accessory with NFC

Hands busy? Use a headset. Or why not listen to music using wireless speakers? You only need to tap the compatible accessory with your phone.

Tap the NFC area of the accessory with the NFC area of your phone, and follow the instructions on the screen.

Accessories are sold separately. The availability of accessories varies by region.

#### Disconnect the accessory

Tap the NFC area of the accessory again.

For more info, see the accessory's user guide.

#### **Read NFC tags**

NFC tags can contain info, such as a web address, a phone number, or a business card. The info you want is just a tap away.

Tap a tag with the NFC area of your phone.

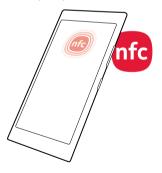

#### Pay with your phone

Forgot your wallet or purse at home? Not a problem – you can pay with your phone or use it as a ticket, if supported by your network service provider.

This feature may not be available for all regions. For info on availability, contact your network service provider. The services are tied to your SIM. You must have a service subscription with your service provider and your service provider's app installed in Wallet.

**1.** To activate the service, contact your network service provider.

**2.** To make a payment, tap the reader with the NFC area of your phone. Your service provider may ask you to confirm the payment.

Note: Payment and ticketing apps and services are provided by third parties. Microsoft Mobile does not provide any warranty or take any responsibility for any such apps or services including support, functionality, transactions, or loss of any monetary value. You may need to reinstall and activate the payment or ticketing app after repair of your device. You may need to reinstall and activate the cards you have added as well as the payment or ticketing app after repair of your device.

### Bluetooth

You can connect wirelessly to other compatible devices, such as phones, computers, headsets, and car kits. You can also send your photos to compatible phones or to your computer.

#### Connect to a wireless headset

With a wireless headset (sold separately), you can speak on the phone handsfree – you can continue what you're doing, such as working at your computer, during a call.

Since devices with Bluetooth wireless technology communicate using radio waves, they do not need to be in direct line-of-sight. Bluetooth devices must, however, be within 10 meters (33 feet) of each other, although the connection may be subject to interference from obstructions such as walls or from other electronic devices.

Paired devices can connect to your phone when Bluetooth is switched on. Other devices can detect your phone only if the Bluetooth settings view is open.

Do not pair with or accept connection requests from an unknown device. This helps to protect your phone from harmful content.

On the start screen, swipe down from the top of the screen, and tap ALL SETTINGS > Bluetooth.

1. Switch Status to On 💻 🛛 .

**2.** Make sure the headset is on.

You may need to start the pairing process from the headset. For details, see your headset user guide.

**3.** To pair your phone and the headset, tap the headset in the list of discovered Bluetooth devices.

4. You may need to type in a passcode. For details, see your headset user guide.

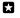

**Tip:** These connection instructions also apply to other Bluetooth accessories.

#### **Disconnect the headset**

Tap the connected headset in the list.

When you switch the headset on again, the connection reopens automatically. To remove the pairing, tap and hold the headset in the list of Bluetooth devices, and tap **delete**.

### Connect to your friend's phone with Bluetooth

Use Bluetooth to wirelessly connect to your friend's phone, to share photos and much more.

1. On the start screen, swipe down from the top of the screen, and tap ALL SETTINGS > Bluetooth.

2. Make sure Bluetooth is switched on in both phones.

**3.** Make sure both phones are visible to other phones. You need to be in the Bluetooth settings view for your phone to be visible to other phones.

**4.** You can see the Bluetooth phones within range. Tap the phone you want to connect to.

5. If the other phone needs a passcode, type in or accept the passcode.

The passcode is only used when you connect to something for the first time.

### Send your content using Bluetooth

Want to share your content or send photos you've taken to a friend? You can use Bluetooth to wirelessly send your photos or other content to compatible devices or to your computer.

You can use more than one Bluetooth connection at a time. For example, while using a Bluetooth headset, you can still send things to another device.

1. On the start screen, swipe down from the top of the screen, tap ALL SETTINGS > Bluetooth, and switch Status to On \_\_\_\_\_.

2. Tap and hold the content you want to send, and tap share... > Bluetooth.

For example, in the Photos hub, tap and hold a photo, and tap **share...** > **Bluetooth**.

Tap the device to connect to. You can see the Bluetooth devices within range.
 If the other device needs a passcode, type in the passcode. The passcode, which you can make up, must be typed in on both devices. The passcode in some devices is fixed. For details, see the user guide of the other device.

The passcode is only used when you connect to something for the first time.

The location of the received files depends on the other device. For details, see the user guide of the other device.

If the other device is also a Lumia phone, the received files are saved in the apps they belong to. For example, photos are saved in the Photos hub.

#### Set your phone to driving mode

Driving mode helps you minimize distraction when driving, letting you concentrate on your journey.

1. On the start screen, swipe down from the top of the screen, and tap ALL SETTINGS > driving mode > next.

To set the phone to ignore calls, switch Ignore calls to On []. To set the phone to ignore text messages, switch Ignore texts to On [].
 Tap next.

**4.** To send an automatic text message when someone calls or texts you, explaining why you can't answer, switch **Text replies to calls, Text replies to texts**, or both to **On** [1]. To edit the message, tap the text box.

5. Tap next > add a device, and tap the Bluetooth device you connect your phone to when driving, such as a headset.

Driving mode starts automatically when the phone and the added Bluetooth device connect.

#### Change your device name

You can change your phone's device name to make it easy to identify when connecting to other devices with Bluetooth.

**1.** Use a compatible USB cable to connect your phone to a computer running Windows.

2. Find your phone on your computer's Windows Explorer screen.

3. Right-click the Windows Phone icon, and open your phone's properties view.

**4.** Change the default name to whatever you like. The default name is usually Windows Phone.

Your phone's Bluetooth name is the same as its device name.

### Memory and storage

Learn how to manage your apps, files, and other stuff on your phone.

#### Back up and restore data on your phone

Accidents can happen – so set your phone to back up your settings, such as your start screen layout, and other stuff to your Microsoft account.

You need a Microsoft account to back up your phone.

1. On the start screen, swipe down from the top of the screen, and tap ALL SETTINGS > backup.

2. If asked, sign in to your Microsoft account.

3. Select what to back up and how. You can set your phone to automatically back up your app list, settings, and text messages. To automatically back up your future videos or best-quality photos to OneDrive, you need a Wi-Fi connection.

★ Tip: You don't need to back up your contacts and calendar events separately. Your phone automatically backs them up and keeps them in sync with your Microsoft account.

If some of your downloaded apps are not included in the backup, you can redownload them from Store, as long as the app is available. Store remembers the apps you've bought, so you don't need to pay for them again. Data transmission costs may apply. For more info, contact your network service provider.

To back up other content, such as music, connect your phone to your computer, and follow the instructions on the computer screen. You have 2 options: either sync content between your phone and computer using the Windows Phone app for desktop, or drag and drop content from phone to computer in your computer's file manager, such as Windows Explorer.

#### Back up the photos you've taken earlier to OneDrive

Tap **Photos** > ( $\bigcirc$ ), select the photos or albums you want to upload, tap ( $\bigcirc$ ) > **OneDrive**, select where you want to upload the photos, and tap  $\bigcirc$ .

To check the photos you've backed up, log in to your OneDrive account on any device and check the folder to which you saved the photos.

### Restore backed up data

You can restore your backed up data after resetting or updating your phone software, or when setting up a new phone. Sign in to your Microsoft account, and follow the instructions shown on your phone. To reset your phone, on the start screen, swipe down from the top of the screen, and tap **ALL SETTINGS** > **about** > **reset your phone**. Resetting restores the factory settings, and erases all your personal content, but you can restore your backed up data after signing in to your Microsoft account.

#### Check and increase available memory on your phone

Want to check how much memory you have available? Use the storage sense app.

#### Tap Storage Sense.

Tap phone.

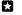

Tip: Want to see what more you have on your phone? Download the Files app from Store, and easily manage files on your phone.

If the phone memory is getting full, first check for and remove things you no longer need:

- Text, multimedia, and mail messages
- Contact entries and details
- Apps
- Music, photos, or videos

#### Remove temporary files to free up space

Tap **phone** > **temporary files** > **delete**. To delete temporary files and other data from just your browser, tap Internet Explorer settings > delete history.

**Tip:** If your phone doesn't recognize the file type of a file (such as a zip file). it places the file in the Other folder. You can check what these are and delete the ones you don't need using the Files app.

#### Delete an app from your phone

You can remove installed apps that you no longer want to keep or use, to increase the amount of available memory.

1. On the start screen, swipe left to the apps menu.

2. Tap and hold the app, and tap uninstall. You may not be able to remove some apps.

If you remove an app, you may be able to reinstall without buying again, as long as the app is available in Store.

If an installed app depends on a removed app, the installed app may stop working. For details, see the user documentation of the installed app.

#### Manage files on your phone

Using your phone as removable storage? Want to organize your photos or documents? With the Files app. you can easily check the files on your phone. organize them into folders, or delete the ones you don't need anymore.

You can download the free Files app from www.windowsphone.com. Data transmission costs may apply.

Tap 🗈 Files.

**1.** To navigate to a folder, tap the folder you want.

2. To search the folder you're currently in, tap (2).

3. To change how the files or folders are arranged, tap 🕀.

4. To guickly jump to a previous folder, tap the folder you want on the file path at the top of the screen.

#### Create a new folder

Tap (a), write a name, and tap  $\bigcirc$ .

#### Move or copy files to another folder

Tap and hold the file you want, and select what you want to do with it.

Folders can't be copied or moved, but you can create a new folder to the new location, and move the contents of the old folder there. To move or copy several files at once, tap (=), select the files you want, and tap (=) to move or (b) to copy them

#### Share files or folders

Tap 🗐, select what you want to share, tap 🕄, and select how you want to share.

### Copy content between your phone and computer

Copy photos, videos, and other content created by you between your phone and computer.

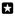

**Tip:** If your computer is a Mac, install the Windows Phone app from the Mac App Store.

If you want to transfer your photos to a Mac, it is recommended that you use the Lumia Photo Transfer for Mac app, which you can download from www.microsoft.com/mobile.

1. Connect your phone to a compatible computer with a compatible USB cable. 2. On your computer, open a file manager, such as Windows Explorer or Finder, and browse to your phone.

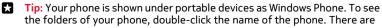

separate folders for documents, downloads, music, pictures, ringtones, and videos.

**3.** Drag and drop items from your phone to the computer, or from your computer to the phone.

Make sure you put the files in the right folders on your phone, or you may not be able to see them.

You can't copy text messages or contacts to your computer, but you can sync them with your Microsoft account.

Tip: If your computer's operating system is Windows 7, Windows 8, or later, you can also use the Windows Phone app. Windows 8 and later operating systems install the app automatically when you connect your phone to your computer. With Windows 7, you can download it from www.windowsphone.com.

For info on which app works with which computer, see the following table:

|                        | Windows<br>Phone<br>app | Windows<br>Phone<br>app for<br>desktop | Windows<br>Phone<br>app for<br>Mac | Lumia<br>Photo<br>Transfer<br>for Mac<br>app<br>(photos<br>and<br>videos<br>only) | Windows<br>Explorer |
|------------------------|-------------------------|----------------------------------------|------------------------------------|-----------------------------------------------------------------------------------|---------------------|
| Windows 8<br>and later | х                       | х                                      |                                    |                                                                                   | x                   |
| Windows 8<br>RT        | x                       |                                        |                                    |                                                                                   | х                   |
| Windows 7              |                         | x                                      |                                    |                                                                                   | x                   |
| Windows<br>Vista/XP    |                         |                                        |                                    |                                                                                   | x                   |
| Мас                    |                         |                                        | x                                  | x                                                                                 |                     |

**Tip:** The easiest way to access files on your phone is the Files app. You can download it from **www.windowsphone.com**.

### Security

Learn how to protect your phone, and to keep your data secure.

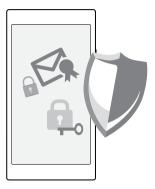

#### Set your phone to lock automatically

Want to protect your phone against unauthorized use? Define a security code, and set your phone to lock itself automatically when you're not using it.

1. On the start screen, swipe down from the top of the screen, and tap ALL SETTINGS > lock screen.

Switch Password to On [1], and type in a security code (at least 4 digits).
 Tap Require a password after, and define the length of time after which the phone locks automatically.

Keep the security code secret and in a safe place separate from your phone. If you forget the security code and cannot recover it, or if you enter the wrong code too many times, your phone will require service. Additional charges may apply, and all the personal data on your phone may be deleted. For more info, contact the nearest care point for your phone, or your phone dealer.

#### Unlock your phone

Press the power key, drag the lock screen up, and type in your security code.

#### Change your security code

On the start screen, swipe down from the top of the screen, and tap ALL SETTINGS > lock screen > change password.

#### Use your phone when it's locked

You can use certain features of your phone when it is locked, without having to type in the security code.

To wake up your phone, press the power key.

#### View your notifications

Swipe down from the top of the screen.

#### Open the camera

If you add a shortcut for the camera in the action center, you can quickly switch the camera on when your phone is locked. Press the power key, swipe down from the top of the screen, and tap o.

If your phone has a camera key, press and hold the camera key for a couple of seconds.

#### Change how incoming calls are notified

Press a volume key, and tap  $\checkmark$ .

#### Pause or resume music, or skip to another song

Use the music player controls shown at the top of the screen.

**Tip:** If you're listening to the radio, you can also use the music controls on the lock screen to change the station or mute the radio.

#### Find your lost phone

Misplaced your phone, or afraid it's been stolen? Use find my phone to locate your phone, and lock or delete all data from it remotely.

You need to have your Microsoft account on your phone.

- 1. On your computer, go to www.windowsphone.com.
- 2. Sign in with the same Microsoft account as on your phone.
- 3. Select find my phone.

You can:

- Locate your phone on a map
- Make your phone ring, even if silent mode is switched on
- Lock your phone, and set it to show a message, so it can be returned to you
- Delete all data from your phone remotely

The available options may vary.

**Tip:** Set your phone to automatically save its location every few hours. If your phone runs out of battery, you can still view its last saved location.On

the start screen, swipe down from the top of the screen, and tap ALL SETTINGS > find my phone.

### Wallet

Use Wallet to collect your payment methods in one place, and keep it secure with a PIN code.

Wallet is a virtual wallet on your phone. You can:

- Make Store payments, for example, when buying an app
- Make in-app purchases with your stored cards
- Use your cards in Wallet for NFC payments, if supported by your network service provider
- Store your Microsoft gift cards on your phone
- Store your boarding passes, deals, tickets, and more
- 1. To define a PIN code for your Wallet, tap 🚰 Wallet.
- 2. Tap ••• > settings+PIN, and switch Wallet PIN to On [\_\_\_\_].
- 3. Type in a PIN code for your Wallet.
- 4. Tap done.

Your phone asks for the PIN code you defined every time you access Wallet.

Tip: To protect your Store purchases, tap the Use Wallet PIN to protect music, app, and in-app purchases check box.

Defining a PIN code for Wallet does not prevent using NFC for payments.

Note: Payment and ticketing apps and services are provided by third parties. Microsoft Mobile does not provide any warranty or take any responsibility for any such apps or services including support, functionality, transactions, or loss of any monetary value. You may need to reinstall and activate the payment or ticketing app after repair of your device. You may need to reinstall and activate the cards you have added as well as the payment or ticketing app after repair of your device.

### Access codes

Learn what the different codes on your phone are for.

| PIN code     | This protects your SIM card against                         |
|--------------|-------------------------------------------------------------|
| (4-8 digits) | unauthorized use or is required to<br>access some features. |
|              | access some realures.                                       |

|                                                        | You can set your phone to ask for the<br>PIN code when you switch it on.                                                                                                    |  |
|--------------------------------------------------------|----------------------------------------------------------------------------------------------------|--|
|                                                        | If you forget the code or it isn't<br>supplied with your card, contact your<br>network service provider.                                                                            |  |
|                                                        | If you type in the code incorrectly 3<br>times in a row, you need to unblock the<br>code with the PUK code.                                                                         |  |
| PUK                                                    | This is required to unblock a PIN code.                                                                                                    |  |
|                                                        | If not supplied with your SIM card, contact your network service provider.                                                                                                    |  |
| Security code (lock code, password)<br>(min. 4 digits) | This helps you protect your phone against unauthorized use.                                                                                                    |  |
|                                                        | You can set your phone to ask for the lock code that you define.                                                                                                    |  |
|                                                        | Keep the code secret and in a safe place, separate from your phone.                                                                                                    |  |
|                                                        | If you forget the code and your phone<br>is locked, your phone will require<br>service. Additional charges may apply,<br>and all the personal data on your<br>phone may be deleted. |  |
|                                                        | For more info, contact the nearest<br>care point for your phone, or your<br>phone dealer.                                                                                           |  |
| IMEI                                                   | This is used to identify phones in the network. You may also need to give the number to your care point services.                                                                   |  |
|                                                        | To view your IMEI number, dial <b>*#06#</b> .                                                                                                    |  |
|                                                        |                                                                                                    |  |

# **Troubleshooting and support**

When you want to learn more about your phone, or if you're unsure how your phone should work, there are several support channels for you to check.

To help you get the most out of your phone, there's a user guide in your phone with additional instructions. Tap **? Lumia Help+Tips**.

You can also go to www.microsoft.com/mobile/support/, where you can find:

- Troubleshooting info
- Discussions
- News on apps and downloads
- Software update info
- Further details about features and technologies, and the compatibility of devices and accessories

Troubleshooting and discussions may not be available in all languages.

For support videos, go to www.youtube.com/lumiasupport.

#### If your phone freezes

Try the following:

• Press and hold the volume down key and power key at the same time for about 10 seconds. The phone restarts.

If your phone freezes frequently, update your phone software, or reset your phone. Resetting restores the factory settings, and erases all your personal content, including apps you've purchased and downloaded. On the start screen, swipe down from the top of the screen, and tap **ALL SETTINGS** > **about** > **reset your phone**.

If your issue remains unsolved, contact your network service provider or Microsoft Mobile for repair options. Before sending your phone for repair, always back up your data, as all personal data in your phone may be deleted.

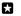

**Tip:** If you need to identify your phone, to view the unique IMEI number of the phone, dial **\*#06#**. You can also find the IMEI number in the phone body. For details, see the product and safety information section in the online user guide.

# Find your model number and serial number (IMEI)

If you need to contact your care point or your service provider, you may need info, such as your phone's model number and serial number (IMEI). To see the info, on the start screen, swipe down from the top of the screen, and tap **ALL SETTINGS > about > More info**.

**Tip:** To view your phone's IMEI number, dial **\*#06#**.

## Product and safety info

### Network services and costs

You can only use your device on the CDMA 800, CMDA1900, LTE 700, 1700/2100; WCDMA 850, 900, 1900, 2100; and GSM 850, 900, 1800, 1900 MHz networks. Support for LTE networks may have been disabled on your device depending on your country or service provider. You need a subscription with a service provider.

Using some features and downloading content require a network connection and may result in data costs. You may also need to subscribe to some features.

Important: 4G/LTE might not be supported by your network service provider or by the service provider you are using when traveling. In these cases, you may not be able to make or receive calls, send or receive messages or use mobile data connections. To make sure your device works seamlessly when full 4G/LTE service is not available, it is recommended that you change the highest connection speed from 4G to 3G. To do this, swipe left on the start screen, and tap Settings > cellular+SIM. Switch Highest connection speed to 3G.

For more info, contact your network service provider.

#### Make an emergency call

Important: Connections in all conditions cannot be guaranteed. Never rely solely on any wireless phone for essential communications like medical emergencies.

Before making the call:

- Switch the phone on.
- If the phone screen and keys are locked, unlock them.
- Move to a place with adequate signal strength.
- **1.** Press **!!**, and tap <u>\</u> > (.).

**2.** Enter the official emergency number for your present location. Emergency call numbers vary by location.

3. Tap call.

**4.** Give the necessary info as accurately as possible. Do not end the call until given permission to do so.

You may also need to do the following:

- Put a SIM card in the phone. If you don't have a SIM, tap **emergency call** when you get an error message about a missing SIM.
- If your phone asks for a PIN code, tap **emergency call**.
- Switch off the restrictions in your phone, such as call restriction, fixed dialing, or closed user group.
- When you switch your phone on for the first time, you are asked to create your Microsoft account and set up your phone. To make an emergency call during the account and phone setup, tap **emergency call**.
- If the mobile network is not available, you may also try making an internet call, if you can access the internet.

### Take care of your device

Handle your device, battery, charger and accessories with care. The following suggestions help you keep your device operational.

- Keep the device dry. Precipitation, humidity, and all types of liquids or moisture can contain minerals that corrode electronic circuits. If your device gets wet, let the device dry.
- Do not use or store the device in dusty or dirty areas.
- Do not store the device in high temperatures. High temperatures may damage the device or battery.
- Do not store the device in cold temperatures. When the device warms to its normal temperature, moisture can form inside the device and damage it.
- Do not open the device other than as instructed in the user guide.
- Unauthorized modifications may damage the device and violate regulations governing radio devices.
- Do not drop, knock, or shake the device or the battery. Rough handling can break it. If you believe the battery or charger is damaged, take it to a service center for inspection before continuing to use it.
- Only use a soft, clean, dry cloth to clean the surface of the device.
- Do not paint the device. Paint can prevent proper operation.
- Keep the device away from magnets or magnetic fields.

 To keep your important data safe, store it in at least two separate places, such as your device, memory card, or computer, or write down important information.

During extended operation, the device may feel warm. In most cases, this is normal. To avoid getting too warm, the device may automatically slow down, close apps, switch off charging, and if necessary, switch itself off. If the device is not working properly, take it to the nearest authorized service facility.

#### Recycle

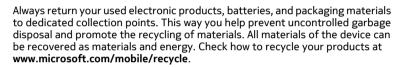

#### About Digital Rights Management

When using this device, obey all laws and respect local customs, privacy and legitimate rights of others, including copyrights. Copyright protection may prevent you from copying, modifying, or transferring photos music, and other content.

Digital rights management (DRM) protected content comes with an associated license that defines your rights to use the content.

With this device you can access content protected with PlayReady. If certain DRM software fails to protect the content, content owners may ask that such DRM software's ability to access new DRM-protected content be revoked. Revocation may also prevent renewal of such DRM-protected content already in your device. Revocation of such DRM software does not affect the use of content protected with other types of DRM or the use of non-DRM-protected content.

If your device has content protected with either PlayReady or WMDRM, both the licenses and the content are lost if the device memory is formatted. You may also lose the licenses and the content if the files on your device become corrupted. Losing the licenses or the content may limit your ability to use the same content on your device again. For more info, contact your service provider.

### **Battery and charger info**

Your device has an internal, non-removable, rechargeable battery. Do not attempt to open the back cover or remove the battery, as you may damage the

device. To replace the battery, take the device to the nearest authorized service facility.

Charge your device with AC-60U charger. Charger plug type may vary.

Third-party chargers that comply with the IEC/EN 62684 standard, and that can connect to your device micro USB connector, may be compatible.

Microsoft Mobile may make additional battery or charger models available for this device.

The battery can be charged and discharged hundreds of times, but it will eventually wear out. When the talk and standby times are noticeably shorter than normal, to replace the battery, take the device to the nearest authorized service facility.

Only use the battery with a charging system that has been qualified with the system per CTIA Certification Requirements for Battery System Compliance to IEEE 1725.

The phone shall only be connected to CTIA certified adapters, products that bear the USB-IF logo, or products that have completed the USB-IF compliance program.

#### Battery and charger safety

To unplug a charger or an accessory, hold and pull the plug, not the cord.

When your charger is not in use, unplug it. If left unused, a fully charged battery will lose its charge over time.

Always keep the battery between 59°F and 77°F (15°C and 25°C) for optimal performance. Extreme temperatures reduce the capacity and lifetime of the battery. A device with a hot or cold battery may not work temporarily.

Do not dispose of batteries in a fire as they may explode. Obey local regulations. Recycle when possible. Do not dispose as household garbage.

Do not dismantle, cut, crush, bend, puncture, or otherwise damage the battery in any way. If a battery leaks, do not let liquid touch skin or eyes. If this happens, immediately flush the affected areas with water, or seek medical help. Do not modify, attempt to insert foreign objects into the battery, or immerse or expose it to water or other liquids. Batteries may explode if damaged.

Use the battery and charger for their intended purposes only. Improper use, or use of unapproved or incompatible batteries or chargers may present a risk of fire, explosion, or other hazard, and may invalidate any approval or warranty. If you believe the battery or charger is damaged, take it to a service center before

continuing to use it. Never use a damaged battery or charger. Only use the charger indoors. Do not charge your device during a lightning storm.

### Small children

Your device and its accessories are not toys. They may contain small parts. Keep them out of the reach of small children.

### **Medical devices**

Operation of radio transmitting equipment, including wireless phones, may interfere with inadequately shielded medical devices' function. Consult a physician or the medical device's manufacturer to determine if it is adequately shielded from external radio energy.

### Implanted medical devices

To avoid potential interference, manufacturers of implanted medical devices recommend a minimum separation of 6 inches (15.3 centimeters) between a wireless device and the medical device. Persons who have such devices should:

- Always keep the wireless device more than 6 inches (15.3 centimeters) from the medical device.
- Not carry the wireless device in a breast pocket.
- Hold the wireless device to the ear opposite the medical device.
- Turn the wireless device off if there is any reason to suspect that interference is taking place.
- Follow the manufacturer directions for the implanted medical device.

If you have any questions about using your wireless device with an implanted medical device, consult your health care provider.

### Accessibility solutions

Microsoft Mobile is committed to making mobile phones easy to use for all individuals, including those with disabilities. For more information, visit **aka.ms/phoneaccessibility**.

### Hearing

▲ Warning: When you use the headset, your ability to hear outside sounds may be affected. Do not use the headset where it can endanger your safety.

This device has been tested and rated for use with hearing aids for some of the wireless technologies used in this device. However, there may be some newer

wireless technologies used in this device that have not yet been tested for use with hearing aids. It is important to try the different features of this device thoroughly and in different locations, using your hearing aid or cochlear implant, to determine if you hear any interference. Consult your service provider about its return and exchange policies and for information on hearing aid compatibility.

Some wireless devices may interfere with some hearing aids.

Warning: For hearing aid compatibility, switch the Bluetooth function off.

Your device complies with FCC rules on hearing aid compatibility. These rules require an M3 rating or higher. The M value of your device is marked on the device sales package. To determine the M-rating of your hearing aid and compatibility with this device, consult your hearing health professional. For more info about accessibility, go to **aka.ms/phoneaccessibility**.

To use a telecoil-equipped hearing aid with this device, activate the hearing aid (T switch) and the device telecoil. The sound quality depends on the type of your hearing aid.

### Protect your device from harmful content

Your device may be exposed to viruses and other harmful content. Take the following precautions:

- Be cautious when opening messages. They may contain malicious software or otherwise be harmful to your device or computer.
- Be cautious when accepting connectivity requests, browsing the internet, or downloading content. Do not accept Bluetooth connections from sources you do not trust.
- Only install and use services and software from sources that you trust and that offer adequate security and protection.
- Install antivirus and other security software on your device and any connected computer. Only use one antivirus app at a time. Using more may affect performance and operation of the device and/or computer.
- If you access preinstalled bookmarks and links to third party internet sites, take the appropriate precautions. Microsoft Mobile does not endorse or assume liability for such sites.

### Information on health

The U.S. Food and Drug Administration (FDA) and the U.S. Federal Communications Commission (FCC) published statements and questions and answers concerning mobile telephones and health. Microsoft Mobile encourages you to visit these websites for updated information. You can access the FDA website at www.fda.gov/Radiation-EmittingProducts/ RadiationEmittingProductsandProcedures/HomeBusinessandEntertainment/ CellPhones/default.htm and the FCC website at transition.fcc.gov/oet/ rfsafety/rf-faqs.html. Additional health-related information is available from the World Health Organization (WHO) at www.who.int/mediacentre/factsheets/ fs193/en/ and The National Cancer Institute ("NCI") www.cancer.gov/ cancertopics/factsheet/Risk/cellphones. In the event that you are concerned about possible health effects, the FDA suggests that you limit your own or your children's radio frequency (RF) exposure by limiting the length of calls or by using handsfree devices.

### Vehicles

Radio signals may affect improperly installed or inadequately shielded electronic systems in vehicles. For more info, check with the manufacturer of your vehicle or its equipment.

Only qualified personnel should install the device in a vehicle. Faulty installation may be dangerous and invalidate your warranty. Check regularly that all wireless device equipment in your vehicle is mounted and operating properly. Do not store or carry flammable or explosive materials in the same compartment as the device, its parts, or accessories. Do not place your device or accessories in the air bag deployment area.

### Safety and texting while driving

Safety should be every driver's first priority. Drivers must obey all local laws that may include restrictions on the use of mobile telephones or accessories while driving. If use is legal, always keep your hands free to operate the vehicle while driving and use a handsfree device whenever possible. Suspend calls in heavy traffic or hazardous weather. Get to know your mobile phone and its features and make any necessary information inputs prior to driving. Do not input data or engage in text messaging while driving. Mobile telephones should not be used when use may be a distraction to the driver.

The Cellular Telecommunications & Internet Association (CTIA) has published further info and tips on safe use of cellular telephones at **www.ctia.org/ consumer\_info/safety**, which we encourage you to review.

### Potentially explosive environments

Switch your device off in potentially explosive environments, such as near gas station pumps. Sparks may cause an explosion or fire resulting in injury or death. Note restrictions in areas with fuel; chemical plants; or where blasting operations

are in progress. Areas with a potentially explosive environment may not be clearly marked. These usually are areas where you are advised to switch your engine off, below deck on boats, chemical transfer or storage facilities, and where the air contains chemicals or particles. Check with the manufacturers of vehicles using liquefied petroleum gas (such as propane or butane) if this device can be safely used in their vicinity.

### **Certification information (SAR)**

#### This mobile device meets guidelines for exposure to radio waves.

For information on SAR, see the printed user guide, or go to **www.microsoft.com/mobile/sar**.

### Support messages

To help you take maximum advantage of your phone and services, you may receive messages from Microsoft Mobile. The messages may contain tips and tricks and support. To provide the service described above, your mobile phone number, the serial number of your phone, and some identifiers of the mobile subscription may be sent to Microsoft Mobile when you use the phone for the first time. This information may be used as specified in the privacy policy, available at www.microsoft.com/mobile.

### Care

For questions regarding your plans, billing or network please contact your operator. For questions regarding your product and warranty, please visit the support pages for your country at **www.microsoft.com/mobile/support/**.

### **Copyrights and other notices**

### **Declaration of Conformity**

# **C€**0168**①**

Hereby, Microsoft Mobile Oy declares that this RM-927 product is in compliance with the essential requirements and other relevant provisions of Directive 1999/5/EC. A copy of the Declaration of Conformity can be found at www.microsoft.com/mobile/declaration-of-conformity.

The availability of products, features, apps and services may vary by region. Microsoft Mobile may, in its sole discretion, change, correct or discontinue any of its services in whole or in part. For more info, contact your dealer or your service provider. This device may contain commodities, technology or software subject to export laws and regulations from the US and other countries. Diversion contrary to law is prohibited.

THE CONTENTS OF THIS DOCUMENT ARE PROVIDED "AS IS." EXCEPT AS REQUIRED BY APPLICABLE LAW, NO WARRANTIES OF ANY KIND, EITHER EXPRESS OR IMPLIED, INCLUDING, BUT NOT LIMITED TO, THE IMPLIED WARRANTIES OF MERCHANTABILITY AND FITNESS FOR A PARTICULAR PURPOSE, ARE MADE IN RELATION TO THE ACCURACY, RELIABILITY OR CONTENTS OF THIS DOCUMENT. MICROSOFT MOBILE RESERVES THE RIGHT TO REVISE THIS DOCUMENT OR WITHDRAW IT AT ANY TIME WITHOUT PRIOR NOTICE.

TO THE MAXIMUM EXTENT PERMITTED BY APPLICABLE LAW, UNDER NO CIRCUMSTANCES SHALL MICROSOFT MOBILE OR ANY OF ITS LICENSORS BE RESPONSIBLE FOR ANY LOSS OF DATA OR INCOME OR ANY SPECIAL, INCIDENTAL, CONSEQUENTIAL OR INDIRECT DAMAGES HOWSOEVER CAUSED.

Reproduction, transfer or distribution of part or all of the contents in this document in any form without the prior written permission of Microsoft Mobile is prohibited. Microsoft Mobile operates a policy of continuous development. MICROSOFT MOBILE RESERVES THE RIGHT TO MAKE CHANGES AND IMPROVEMENTS TO ANY OF THE PRODUCTS DESCRIBED IN THIS DOCUMENT WITHOUT PRIOR NOTICE.

Microsoft Mobile does not make any representations, provide a warranty, or take any responsibility for the functionality, content, or end-user support of thirdparty apps provided with your device. By using an app, you acknowledge that the app is provided as is.

Downloading of maps, games, music and videos and uploading of images and videos may involve transferring large amounts of data. Your service provider may charge for the data transmission. The availability of particular products, services and features may vary by region. Please check with your local dealer for further details and availability of language options.

#### FCC/INDUSTRY CANADA/MEXICO NOTICE

This device complies with part 15 of the FCC rules and Industry Canada licenseexempt RSS standard(s). Operation is subject to the following two conditions: (1) This device may not cause harmful interference, and (2) this device must accept any interference received, including interference that may cause undesired operation. For more info, go to **transition.fcc.gov/oet/rfsafety/rf-faqs.html**. Any changes or modifications not expressly approved by Microsoft Mobile could void the user's authority to operate this equipment.

Note: This equipment has been tested and found to comply with the limits for a Class B digital device, pursuant to part 15 of the FCC Rules. These limits are

designed to provide reasonable protection against harmful interference in a residential installation. This equipment generates, uses and can radiate radio frequency energy and, if not installed and used in accordance with the instructions, may cause harmful interference to radio communications. However, there is no guarantee that interference will not occur in a particular installation. If this equipment does cause harmful interference to radio or television reception, which can be determined by turning the equipment off and on, the user is encouraged to try to correct the interference by one or more of the following measures:

- Reorient or relocate the receiving antenna.
- Increase the separation between the equipment and receiver.
- Connect the equipment into an outlet on a circuit different from that to which the receiver is connected.
- Consult the dealer or an experienced radio/TV technician for help.

TM © 2014 Microsoft Mobile. All rights reserved. Windows, the Windows logo and Lumia are trademarks of the Microsoft group of companies. Nokia is a registered trademark of Nokia Corporation. Third party products/names may be TM of respective owner.

The Bluetooth word mark and logos are owned by the Bluetooth SIG, Inc. and any use of such marks by Microsoft Mobile is under license.

Dolby and the double-D symbol are trademarks of Dolby Laboratories.

Manufactured under license from Dolby Laboratories.

This product is licensed under the MPEG-4 Visual Patent Portfolio License (i) for personal and noncommercial use in connection with information which has been encoded in compliance with the MPEG-4 Visual Standard by a consumer engaged in a personal and noncommercial activity and (ii) for use in connection with MPEG-4 video provided by a licensed video provider. No license is granted or shall be implied for any other use. Additional information, including that related to promotional, internal, and commercial uses, may be obtained from MPEG LA, LLC. See www.mpegla.com.

The 'Qi' symbol is a trademark of the Wireless Power Consortium.